# **НАБОР**

практических работ и методических рекомендаций по их выполнению для изучения начального курса ИКТ Microsoft WORD, Microsoft Excel, Microsoft PowerPoint, Internet Explorer

**Практическая работа №1.** Набор текста: *шрифт, размер шрифта, начертание, видоизменение, выделени*е. Форматирование текста: *отступы и интервалы, выравнивание текста, межстрочный интервал, нумерация строк, маркеры*.

**Набор текста** производится с клавиатуры клавишами верхнего и нижнего регистров с переключением языковой раскладки, выбора шрифтов и их размеров. (ГОСТ к документам: шрифт **Times New Roman** или **Arial,** размер шрифта **12** или **14** пт). В тексте используется начертание: **полужирный**, **курсив** или **подчеркнутый**; видоизменение: **надстрочный**, **подстрочный**, **зачеркнутый и др**. Выделение текста производится цветом (начертанием, размером) шрифта, отдельных букв, слов или строк в целом.

*ПРИМЕЧАНИЕ: Согласно ГОСТ применимы следующие правила набора текста:* 

- **Начало предложений обозначается заглавными буквами;**
- **Промежутки между словами отделяются одним пробелом;**
- **Перед знаками препинаний пробелы не ставятся, только после (и только один);**
- **При установке знака тире пробелы устанавливаются до и после данного знака;**
- **При установке дефиса пробелы не устанавливаются;**
- **В скобках пробелы не устанавливаются**
- **В кавычках пробелы не устанавливаются**

Форматирование текста (по ГОСТ) достигается путем отступа первой строки, с установкой заглавной буквы и использованием стандартного интервала межбуквенного пространства; выравнивание текста 4-х видов: *по левому краю, по правому краю, по центру и по ширине*. Междустрочный интервал составляет **1 – 1,5** строки. Фрагменты текста возможно выделить нумерацией (цифровой или буквенной), а также маркировкой.

Верхний регистр букв на клавиатуре достигается удерживанием клавиши **TShift**, она же используется для разовой установки заглавного символа. Нижний регистр клавиатуры установлен по умолчанию, т.е. в постоянном режиме. Нажатием клавиши **Caps Lock** устанавливается набор заглавных или строчных символов, т.е. клавиша фиксирует два положения и сопровождается световым индикатором на клавиатуре. (Если горит – включено).

*Примечание:* Заглавная буква в предложении устанавливается автоматически.

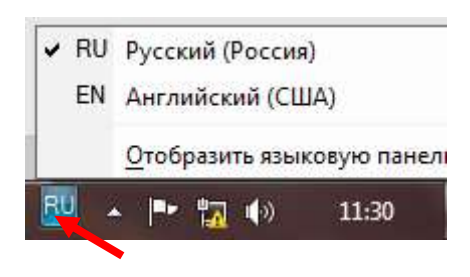

Переключение языковой раскладки возможно двумя способами: первый способ – мышью в правом нижнем углу нажимаем пиктограмму **RU** или **EN**. Во всплывшем окне мышью отмечаем нужную раскладку. Второй способ – совместное нажатие клавиш **Alt** и **Shift** или **Ctrl** и **Shift**, (один из вариантов установлен по умолчанию), причем сначала нажимаем и удерживаем клавишу **Alt** (**Ctrl**) и не

отпуская ее, одновременно вторым пальцем нажимаем клавишу **Shift.**

Шрифт и размер шрифта устанавливается при помощи мыши нажатием на соответствующие пиктограммы в панели инструментов (они находятся рядом).

*Примечание* нужный шрифт и размер шрифта рекомендуется устанавливать перед набором основного текста.

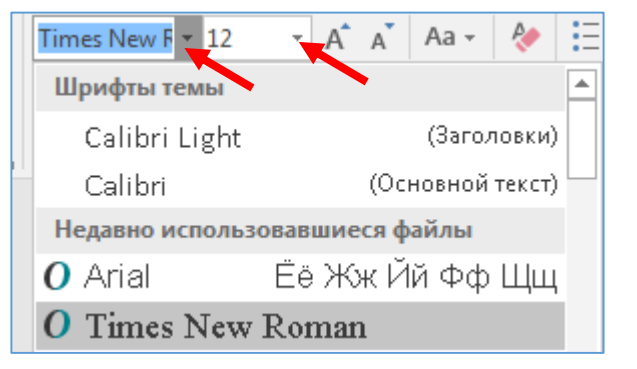

ж к ч Начертание устанавливается при помощи соответствующих пиктограмм в панели инструментов. И также, как и шрифт с размером рекомендуется устанавливать перед набором основного текста.

Видоизменение (надстрочный, подстрочный) можно изменить при помощи пиктограмм . Остальные образцы видоизменения выбираем в пункте меню **ШРИФТ**  панели инструментов. Шрифт

*Примечание*: обратите внимание, что в пункте меню **шрифт** можно устанавливать ряд функций, указанных выше.

 $3 + 1 + 2 + 1 + 1 + 1 + 2$ 

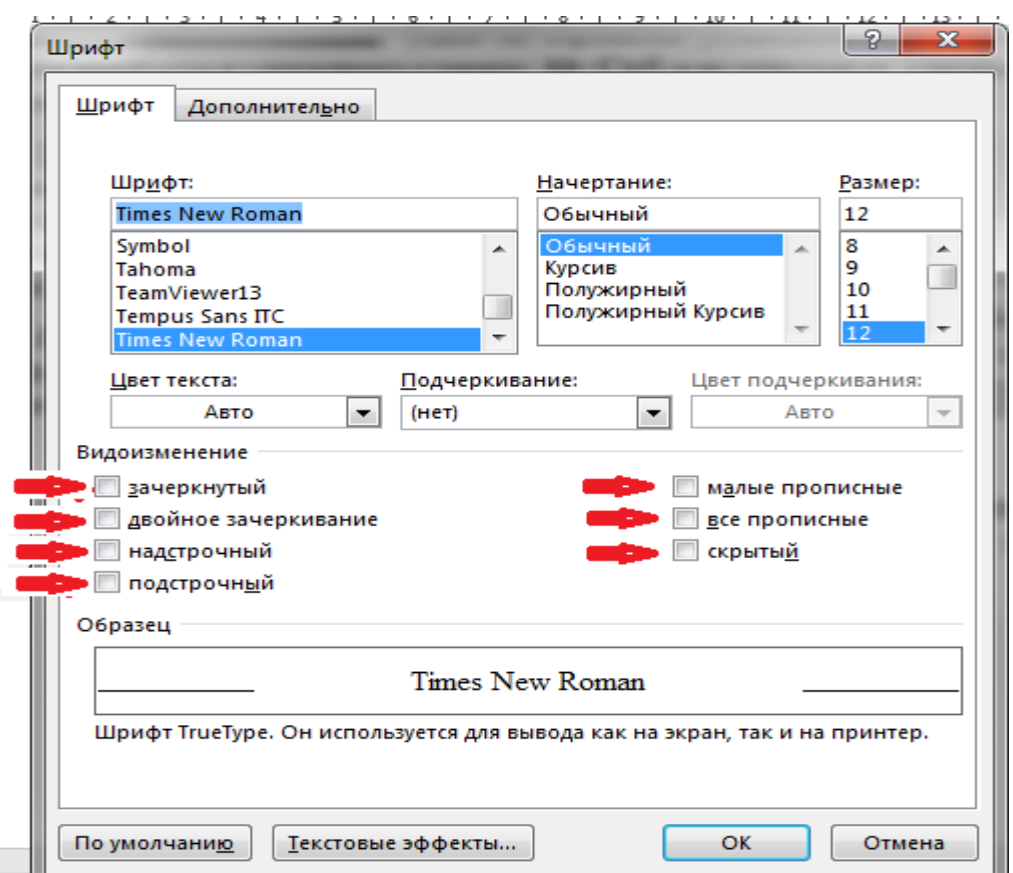

Так как подобные элементы в текстах встречаются довольно редко, их можно преобразовать после набора данного фрагмента текста путем выделения и дальнейшего преобразования. Выделение возможно произвести при помощи мыши путем нажатия основной клавиши мыши и одновременного «протягивания» ее вдоль необходимого фрагмента или установить курсор перед (после) выделяемым фрагментом (буква, слово, предложение, абзац) и одновременным нажатием клавиш **Shift и стрелок влево, вправо, вверх** (в зависимости от направления выделения относительно курсора). После выделения в панели инструментов или в пунктах меню выбираем нужную пиктограмму, команду.

**Форматирование** рекомендуется начинать перед набором текста: установить выравнивание текста (лучше по ширине), затем отступ Красной строки (по ГОСТ **1 – 1,5 см**) достигается «протягиванием» левого верхнего ограничителя линейки листа на необходимую величину.  $3 + 1 + 2 + 1 + 1 + 1 + \frac{1}{2}$ 

После таких установок перед началом набора текста

красная строка, выравнивание текста с правой и левой стороны листа, перенос на другую

строку будет производиться автоматически. Переход к следующему абзацу производить клавишей **Enter.**

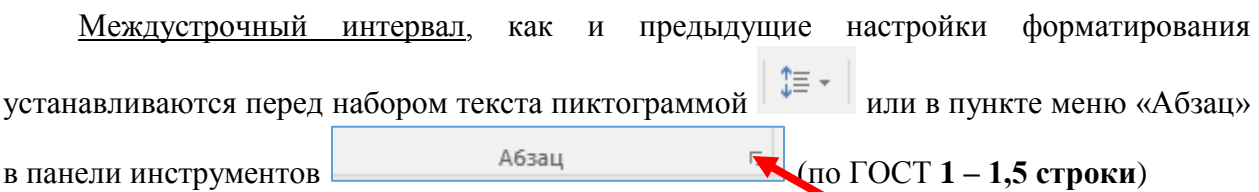

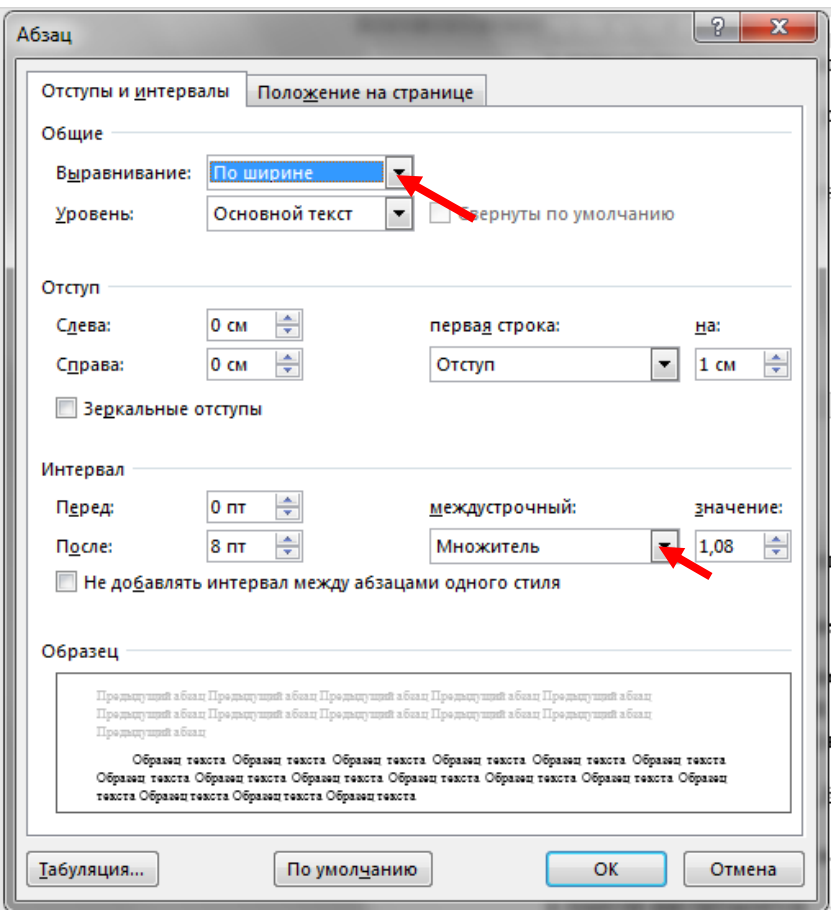

Нумерация или маркировка строк осуществляется при помощи соответствующих

пиктограмм в панели инструментов  $\frac{1}{n} \cdot \frac{1}{n} = \frac{1}{n} \cdot \frac{1}{n} = \frac{1}{n}$  Тип маркера строк выбирается нажатием кнопки возле соответствующей пиктограммы в виде стрелочки и выбора маркера или формы нумерации.

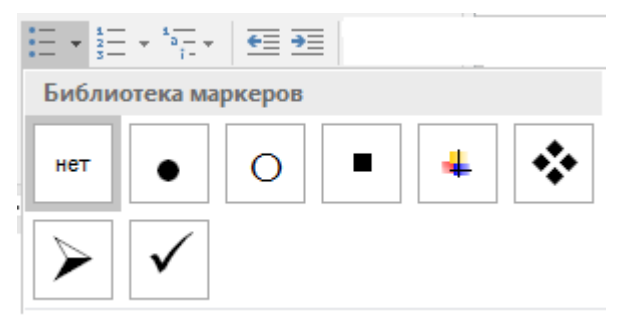

#### *Пример:*

 Сохранение кадровых приказов, отчетов и документов в редактируемых форматах XLS и DOC (MS Office);

- Совместимость с Open Office;
- Возможность обмена персональными данными по сотруднику с 1С;

 Возможность загрузки данных по сотруднику в базу данных программы из

Excel (и обратно);

- Гибкое штатное расписание:
	- o без ограничений количества уровней;
	- o возможность включения филиалов с собственной структурой и реквизитами;
- Возможность кадрового учета неограниченного количества организаций в одной программе;
- График отпусков;
- Возможность хранения внутри программы внешних документов в различных форматах (Word, Excel, изображения и т.д.).

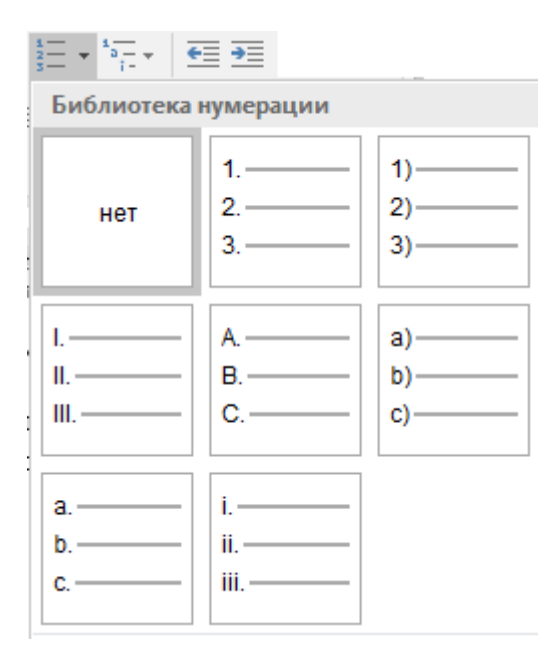

#### *Пример:*

1. Сохранение кадровых приказов, отчетов и документов в редактируемых форматах XLS и DOC (MS Office);

2. Совместимость с Open Office;

3. Возможность обмена персональными

данными по сотруднику с 1С;

4. Возможность загрузки данных по сотруднику в базу данных программы из Excel (и обратно);

- 5. Гибкое штатное расписание:
- a. без ограничений количества уровней;
- b. возможность включения филиалов с

собственной структурой и реквизитами;

6. Возможность кадрового учета неограниченного количества организаций в одной программе;

- 7. График отпусков;
- 8. Возможность хранения внутри программы

внешних документов в различных форматах (Word, Excel, изображения и т.д.).

**Практическая работа №2.** Вставка изображений, размер, объем, сжатие, обрезка, расположение. Автофигуры.

Вставка изображения осуществляется посредством выполнения команд меню **ВСТАВКА> РИСУНКИ> указать место хранения рисунка> ВСТАВИТЬ.** 

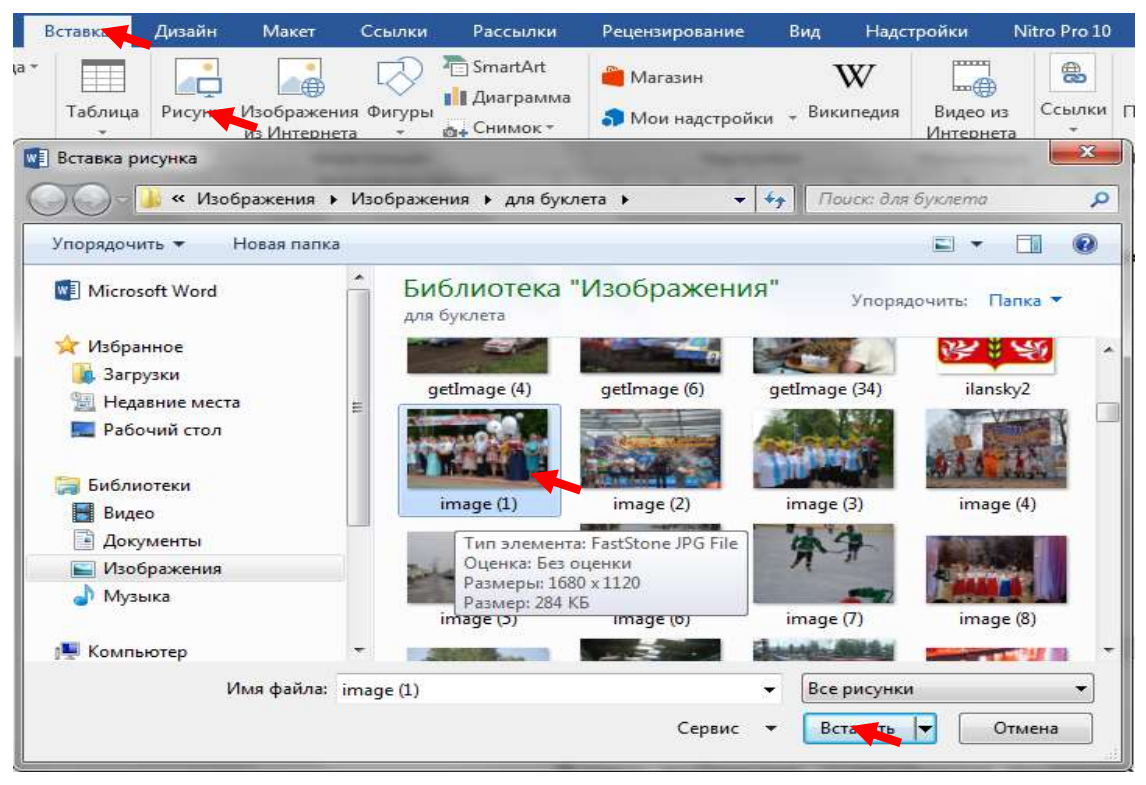

Вставленное изображение не всегда соответствует по своим размерам вашим требованиям. Для изменения размеров изображения необходимо его выделить (щелчок мышью по изображению). Периметр изображения выделяется линиями с характерными точками по углам и центрам линий изображения.

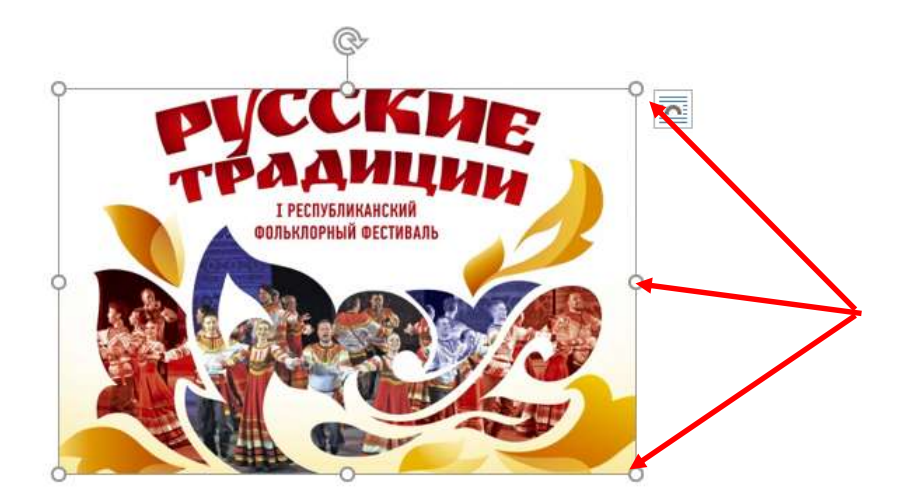

Если навести курсор мыши на такую точку стрелка курсора мыши преобразится в стрелку двухстороннюю , далее необходимо нажать основную клавишу и не отпуская ее вытянуть изображение в нужный размер.

*Примечание:* при изменении размера изображения рекомендуется использовать угловые точки, тогда изображение увеличивается (уменьшается) пропорционально.

По умолчанию вставленное изображение находится «в тексте» т.е. оно рассматривается программой как большой символ. В этом режиме изображение можно разместить только между буквенными символами.

В данной игре вам понадоби Фя не только Ваше умение но еще ручка и бумага. Вам придется записать уйму символов, притом игра построена так,

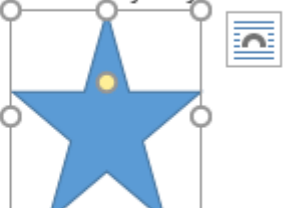

что даже символы, котф фые вы увидели вначале, смогут пригодится вам и в

конце. Внимательно следите за ходом описания и по ходу игры все тщательно записывайте. Смотрите во все окна, которые увидите.

Чтобы изменить данный режим необходимо кликнуть мышью на значок, который

появляется рядом с выделенным рисунком [11]. Появляется шесть режимов обтекания изображения текстом**: квадрат, по контуру, сквозное, сверху – снизу, перед текстом, за текстом**.

*Примечание:* Режимы обтекания можно вызвать и через меню: командами **ФОРМАТ > ОБТЕКАНИЕ ТЕКСТОМ**

В данной игре вам понадоби Фя не только Ваше умение но еще ручка и бумага. Вам придется записать уйму символов, притом игра построена так,

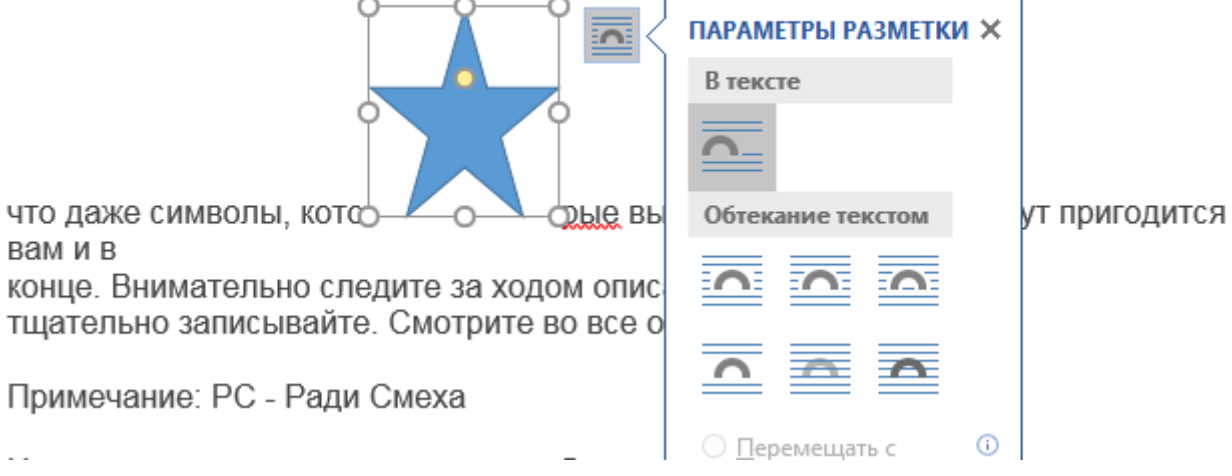

Квадрат будет выглядеть так:

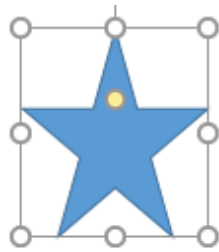

анной игре вам понадобиться не только Ваше умение но еще  $\overline{\phantom{a}}$ ка и  $\overline{1}$ 

бумага. Вам придется записать уйму символов, притом игра построена так.

что даже символы, которые вы увидели вначале, смогут пригодится вам и в

конце. Внимательно следите за ходом описания и по ходу игры все тщательно записывайте. Смотрите во все окна, которые увидите.

### По контуру:

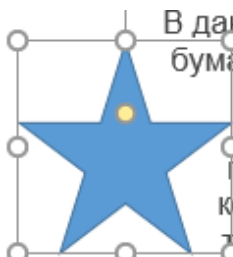

В данной игре вам понадобиться не только Ваше умение но еще ручка и бумаг ам придется записать уйму символов, притом игра построена  $\overline{\overline{\mathtt{can}}}$ 

что даже символы, которые вы увидели вначале, смогут пригодится вам и в

конце. Внимательно следите за ходом описания и по ходу игры все ≯щательно записывайте. Смотрите во все окна, которые увидите.

Примечание: РС - Ради Смеха

Сквозное:

понадобиться не только Ваше умение но еще ручка В данной игре вам бумаг овам придется записать уйму символов. N построена так, притом игра 6 которые вы увидели вначале, смогут что даже символы. пригодится вам и в крнце. Внимательно следите за ходом описания тіщательно записывайте. Смотрите во все окна. и по ходу игры все которые увидите. Примечание: РС - Ради Смеха

Сверху – снизу:

В данной игре вам понадобиться не только Ваше умение но еще ручка и бумага. Вам придется записать уйму символов, притом игра построена так,

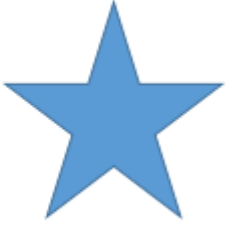

что даже символы, которые вы увидели вначале, смогут пригодится вам и в конце. Внимательно следите за ходом описания и по ходу игры все ATTITURED VANDED AND AN ON ATMOTOKION ATTAINMED VANDED AND THAILLY

За текстом: текст скроет данное изображение;

Перед текстом:

надобиться не только Ваше умение но еще ручка и В данной игре вам п бумага. Вам придет записать уйму символов, притом игра построена так, Вы увидели вначале, смогут пригодится вам и в что даже симво. дите за ходом описания и по ходу игры все конце. Вниматель Смотрите во все окна, которые увидите. тщательно запис,

Объем изображения определяется размером информации. Зачастую бывает, что, оформляя документы в виде фотоотчета мы используем изображения высокого качества, которые занимают в среднем **4 – 10 мегабайт** информации. Такие документы отправить по электронной почте достаточно проблематично. Поэтому рекомендовано использовать дополнительные графические программы по изменению формата изображения, т.к. они имеют расширенные возможности. Такие операции с изображениями проводятся предварительно, перед вставкой их в документ.

В **Microsoft Word** имеется опция «сжатия» формата рисунка, для этого достаточно выделить (щелчком мыши) одно из вставленных изображений документа, в меню выбрать

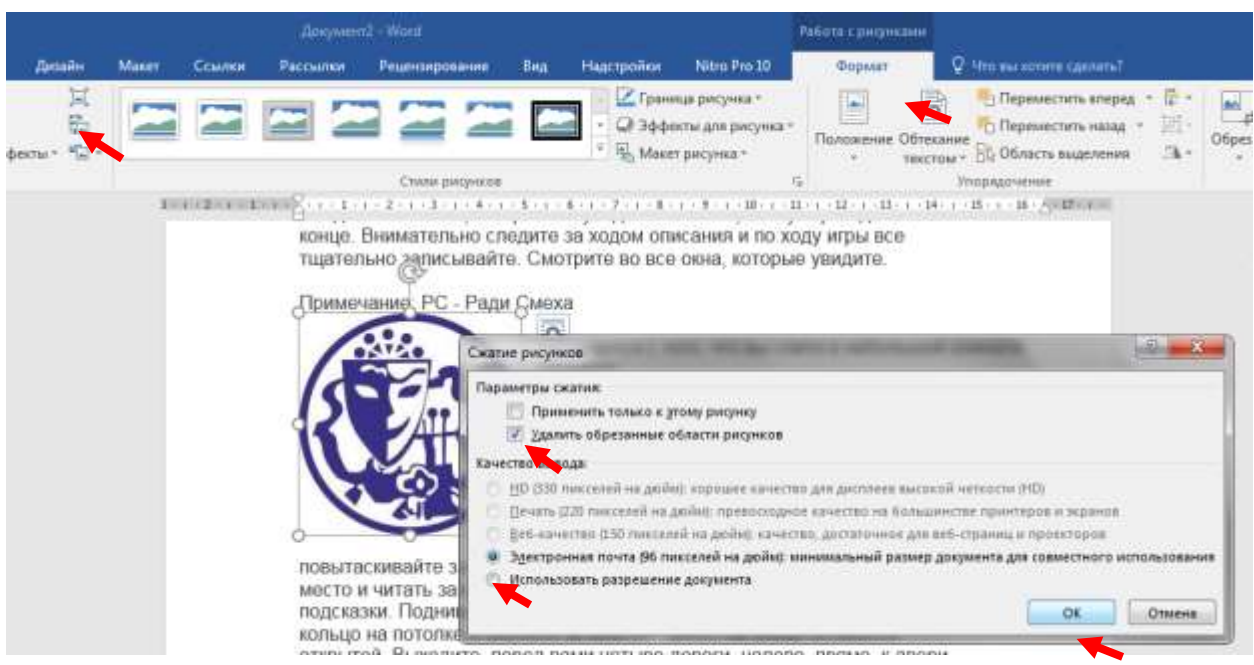

команду **ФОРМАТ**> выбрать пиктограмму **сжать рисунки**, в командном окне снять галочку (нажатием клавиши мыши) в строке **применить только к этому рисунку** выбрать команду **Электронная почта 96 пикселей на дюйм> ОК.** Т.е. при выполнении данного алгоритма произойдет сжатие всех изображений в документе, что существенно уменьшит количество информации в документе (в 8 – 10 раз), но при этом качество изображения теряется.

Обрезка изображения применяется для того, чтобы удалить лишнее, на ваш взгляд, во вставленном изображении. Здесь также выделяем изображение, выбираем команду ФОРМАТ выбираем команду ОБРЕЗКА, клавишей мыши стягиваем края контура на необходимый размер и нажимаем клавишу Enter

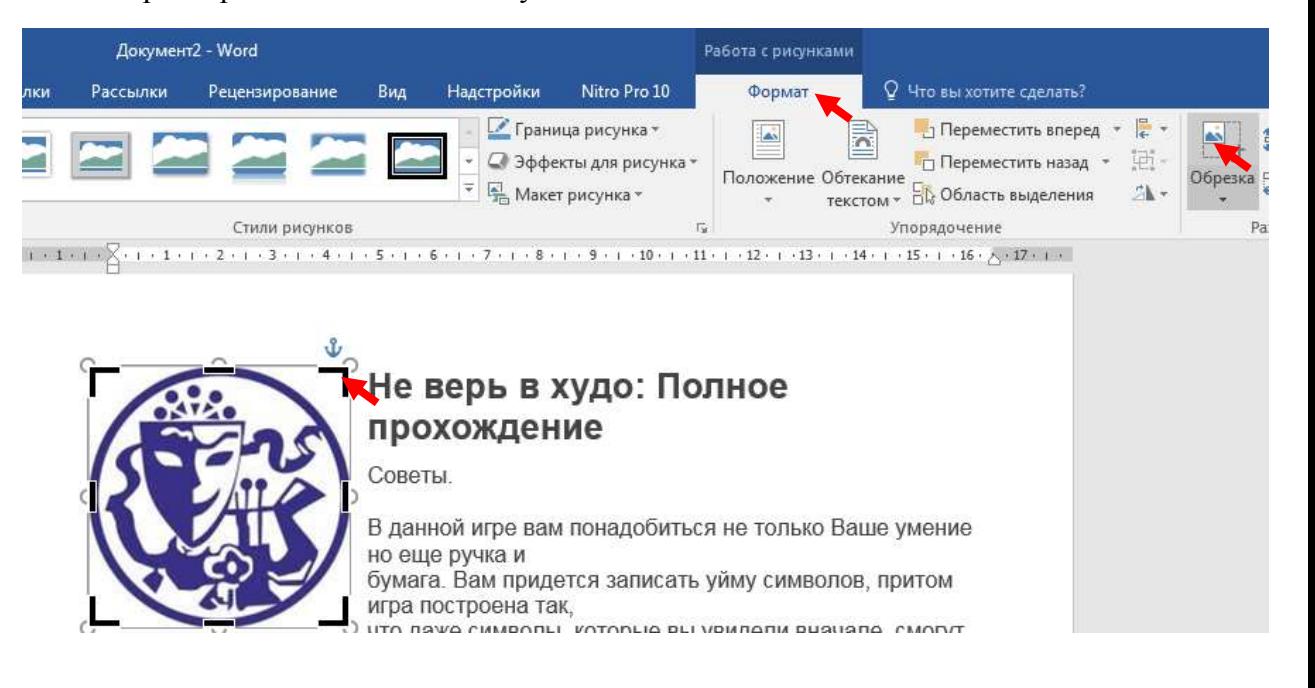

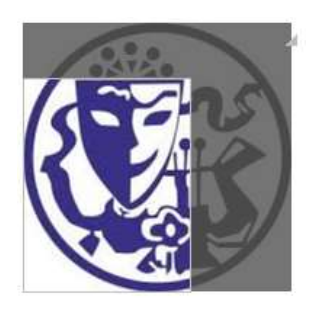

После нажатия обрезаемый контур изображения автоматически исчезнет.

Расположение изображения в тексте зависит от схемы обтекания текстом. Т.е. если схема обтекания отсутствует, схема «**в тексте**», то качественно разместить изображение будет затруднительно, рекомендуется использовать схемы **квадрат, по контуру, сквозное** и др. см. ранее.

Автофигуры – это изображение различных соединительных линий, стрелок, стандартных геометрических фигур, с возможностью размещения текста внутри, при помощи которых удобно производить графическое оформление документов.

Вставка автофигур выполняется командой **ВСТАВКА > фигуры** > выбираем любой тип фигуры кликаем мышью в месте ее расположения и «вытягиваем» выбранную фигуру до необходимого размера

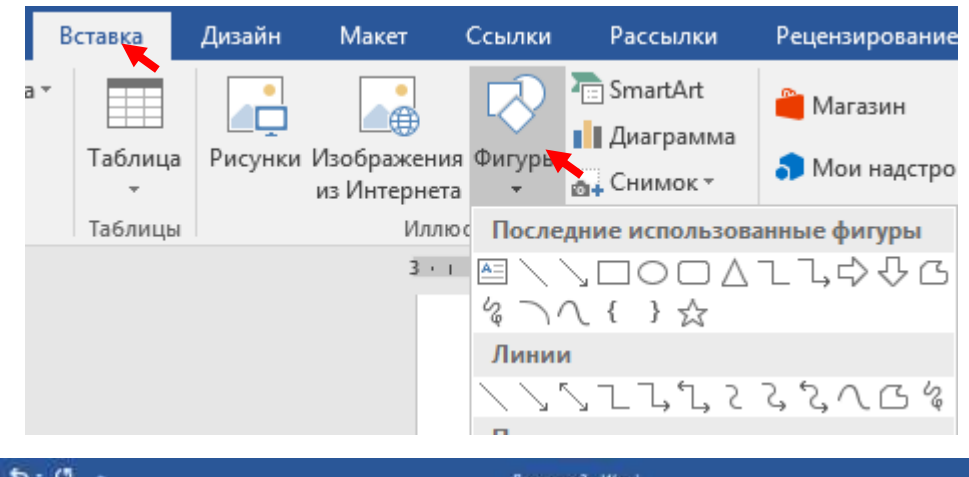

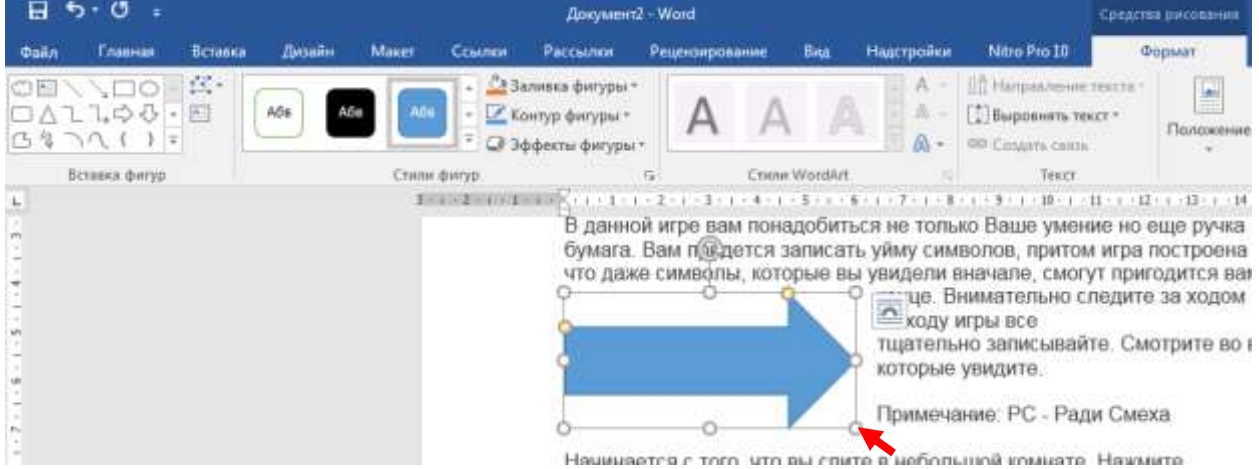

Редактирование размеров и форм производится так же, как и было описано ранее с фотографиями и рисунками, но для этих фигур задействована целая панель для редактирования.

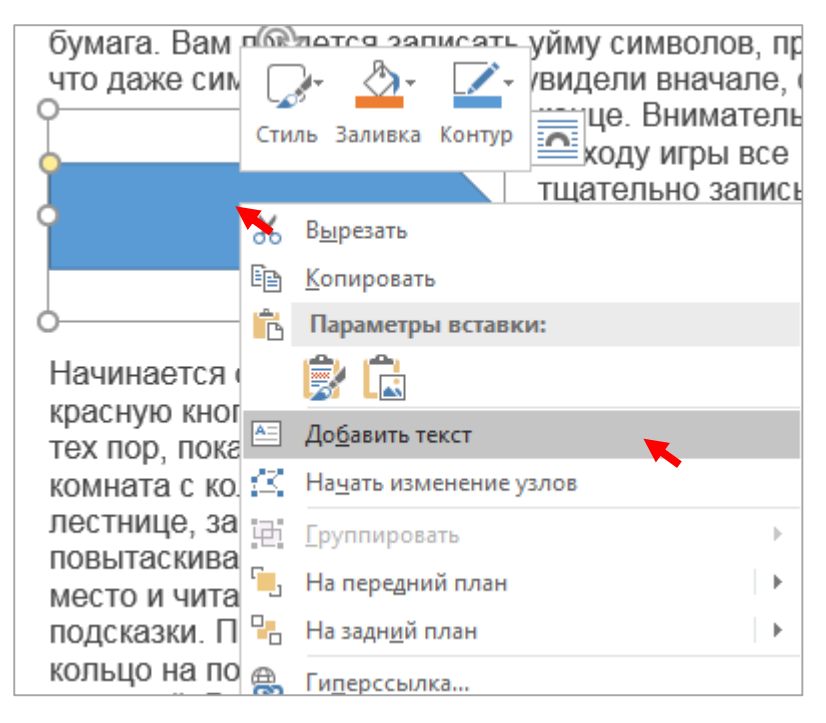

Текст внутри фигуры размещаем при помощи клика правой клавиши мыши (вызов контекстного меню) где выбираем команду **добавить текст**. Внутри фигуры появляется курсор – можно набирать текст.

**Практическая работа №3.** Вставка таблиц. Редактирование размера ячеек. Размещение текста в ячейках. Изменение направления текста в ячейках. Построение сложных таблиц, объединение ячеек.

При создании отчетов часто используется табличная форма представления информации. По своей структуре таблица состоит из ячеек, сформированных посредством пересечения между собой строк и столбцов. Формирование таблиц выполняется командами **ВСТАВКА> таблица>** на макете мышью указываем количество строк и столбцов. Ячейки полученной таблицы изначально одинаковы в размерах, поэтому ширину столбцов изменяем при помощи мыши. Наводим курсор мыши на границу столбца, чтобы он принял следующую форму  $\P \rightarrow$ кликаем клавишей и не отпуская вытягиваем необходимый размер.

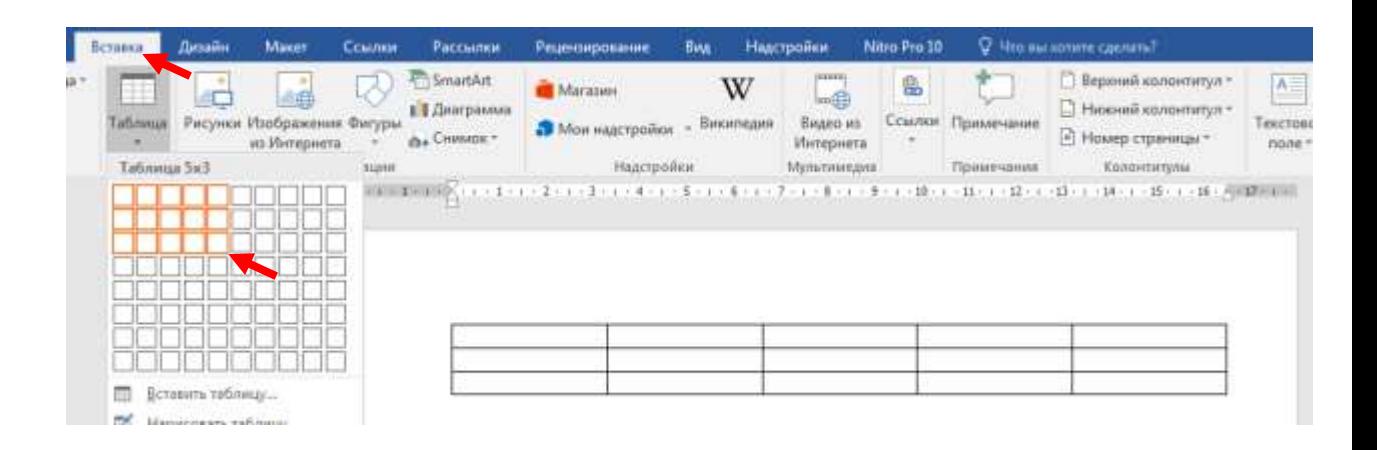

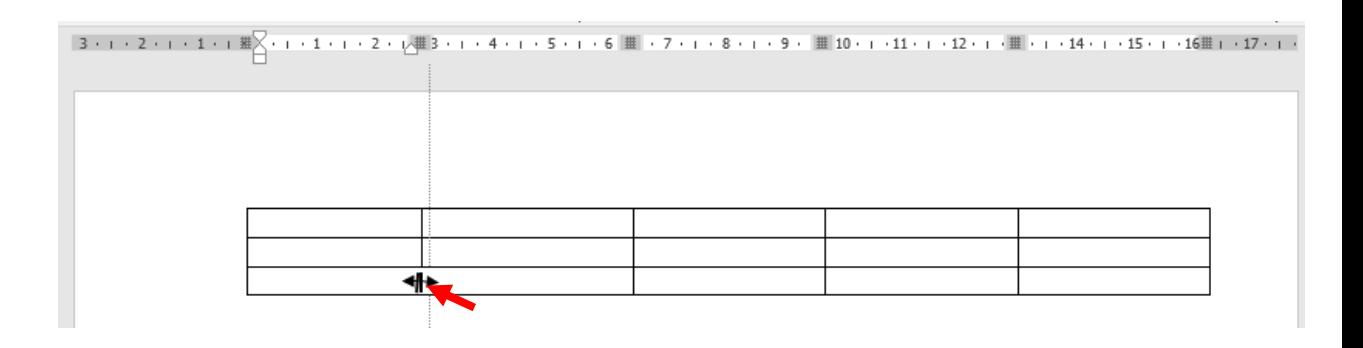

Ширину строк можно регулировать подобным способом, но необходимости в этом нет, т.к. при заполнении таблицы текстом границы строк раздвигаются автоматически. Текст в необходимые ячейки заполняется предварительно кликнув них мышью

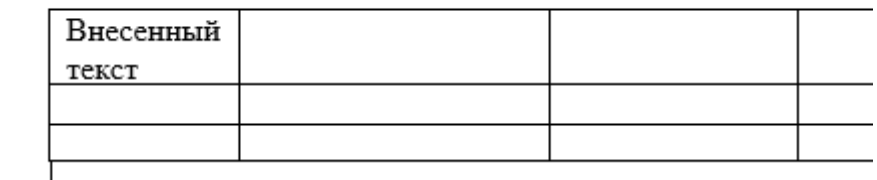

Не всегда текст в ячейках можно разместить по их размеру, возникает необходимость расположить текст вертикально. Для этого необходимо выделить требуемые ячейки таблицы (аналогично выделению фрагмента текста мышью или клавишами, см. ранее), после выделения кликнуть правой клавишей мыши (вызов контекстного меню), выбрать команду **Направление текста**> выбрать требуемое направление по предложенным шаблонам и образцу> **OK**.

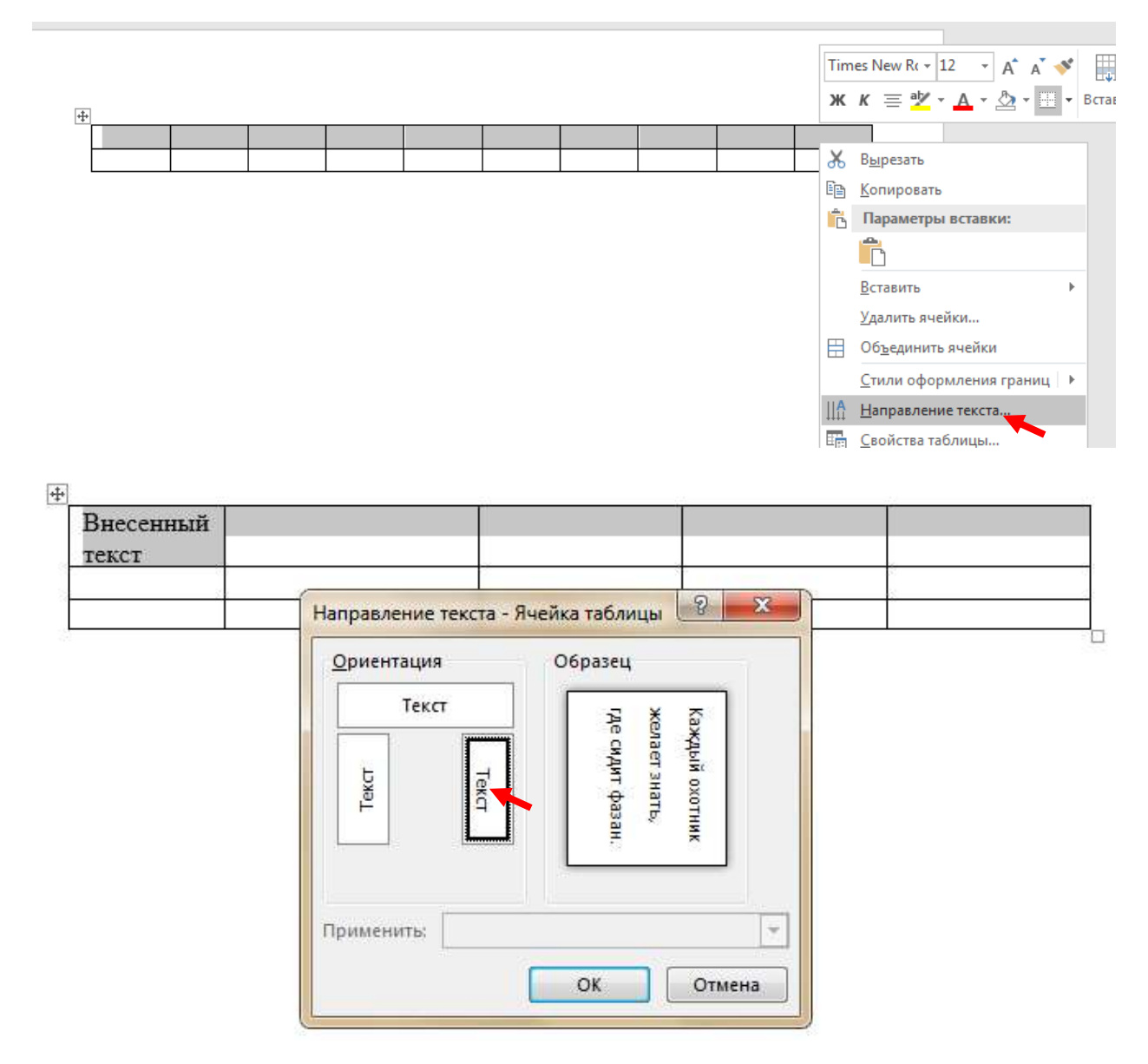

При создании сложных таблиц, требующих объединения ячеек рекомендуется учитывать строки и столбцы даже те, которые будут в дальнейшем объединены. Затем также выделяем необходимые ячейки, вызываем контекстное меню (правая клавиша мыши) и выбираем команду объединить **ячейки.**

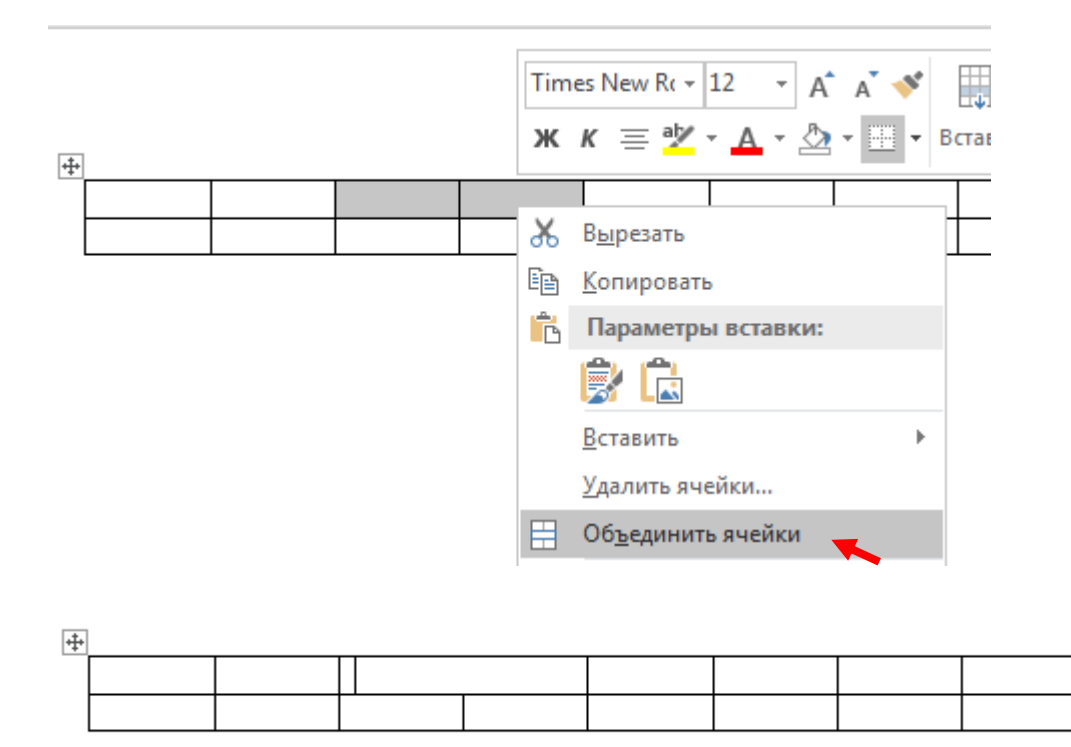

**Практическая работа №4. Таблицы Excel.** Табличные данные, лист, книга. Занесение данных в таблицу. Формулы. Автоматизация данных. Копирование и вставка повторяющихся данных.

В отличие таблиц, которые рассматривались в рамках программного обеспечения **WORD**, таблицы **Excel** имеют более расширенные возможности сбора и обработки данных.

Структура рабочей области электронных таблиц состоит из «сетки», столбцов и строк, причем столбцы, обычно, обозначены заглавными буквами латинского алфавита, а строки цифрами. На пересечении строк и столбцов находятся основные элементы таблицы – **ячейки** со своими оригинальными адресами (как пример – **В4**). Значимость данных элементов обуславливается тем, что в отличие от основных математических элементов – **цифр**, все операции проводятся с ячейками. Это позволяет значительно расширить возможности хранения информации, вплоть до создания небольших баз данных.

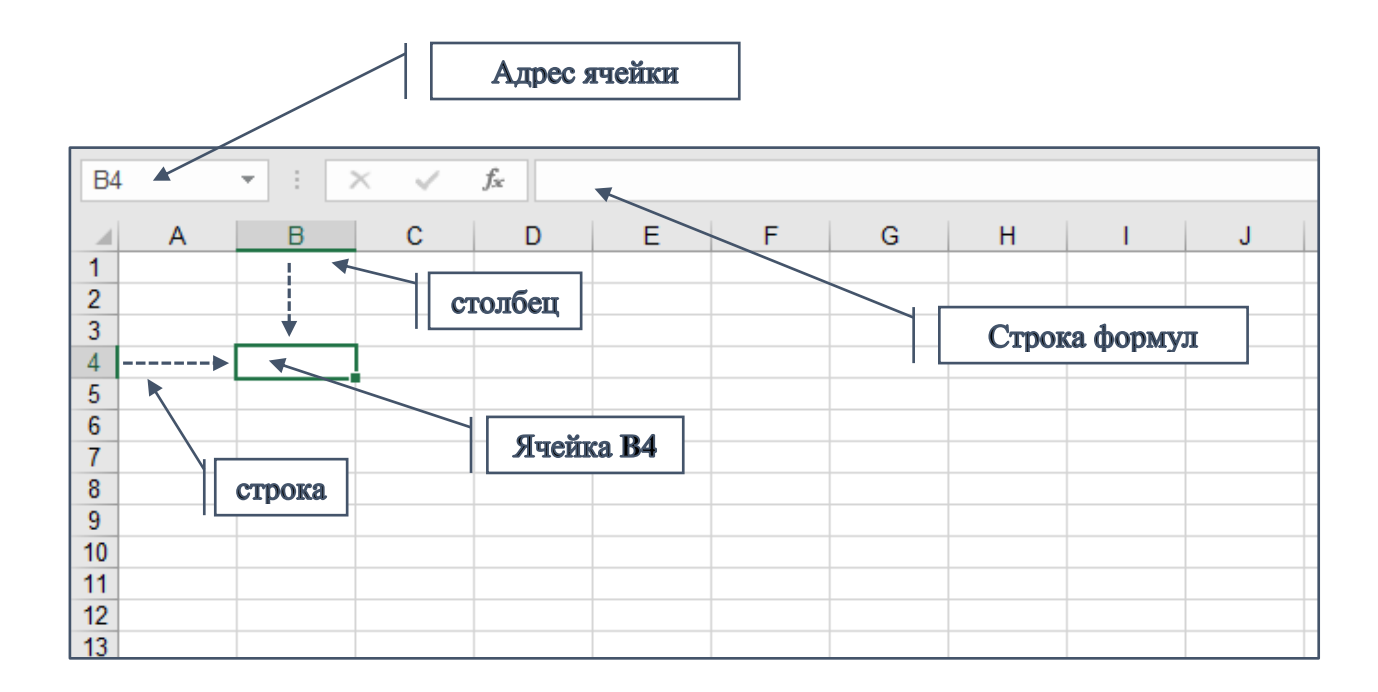

По умолчанию рабочая область сводится в такое понятие как **книга** с вложенными в нее, компонентом под названием **лист**. (при необходимости количество листов можно добавлять произвольно)

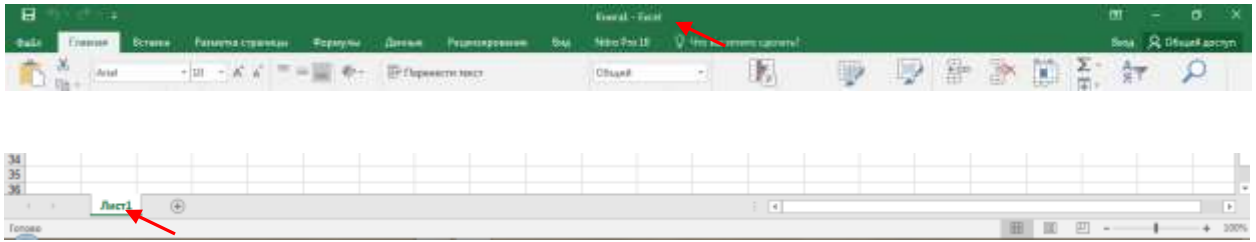

Количество информации содержащихся в ячейках может содержать в себе до 255 символов: буквы, цифры, спец.символы, образующие слова, цифровые обозначения, формулы математических операций. При внесении информации в ячейки, визуально, может создаться впечатление о наложении текста на соседние ячейки, но в реальности все располагается только там, чей адрес выделен в адресной строке и отображен в строке формул. Т.е. на рисунке показано, что текст выходит за рамки ячейки **A2,** но он располагается только в данной ячейке, это подтверждается и в адресной строке, и в строке

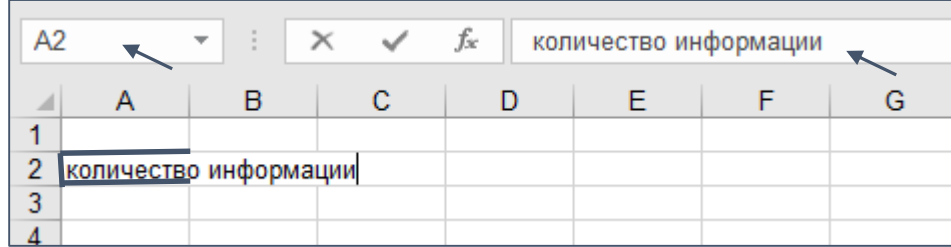

формул. Если кликнуть в ячейки **B1** и **C1**, то можно убедиться, что они пусты и не содержат информации, и

при необходимости их можно заполнить данными. В этом случае наложение текста автоматически исчезнет.

Чтобы избежать наложения, есть возможность увеличить ширину столбца при помощи мыши. Для этого курсор мыши направить на границу ячеек между литерами **A** и **B** до появления специального изображения курсора мыши  $\leftrightarrow$ , нажать клавишу мыши и «вытянуть» ширину ячейки до нужного размера.

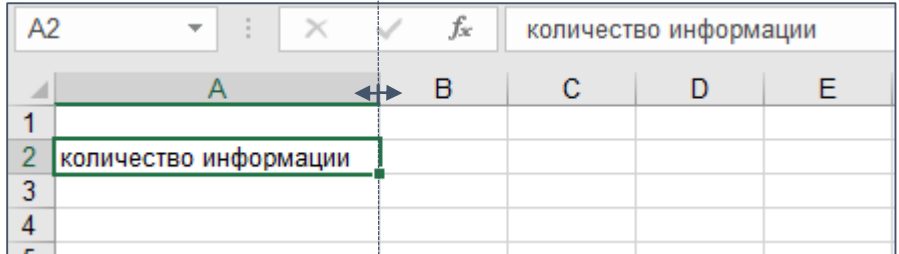

Возможен вариант переноса текста. Для этого кликаем правой клавишей мыши по данной ячейке (контекстное меню) выбрать команду **формат ячеек** кликнуть закладку выравнивание и поставить галочку перед **переносить по словам> ОК.**

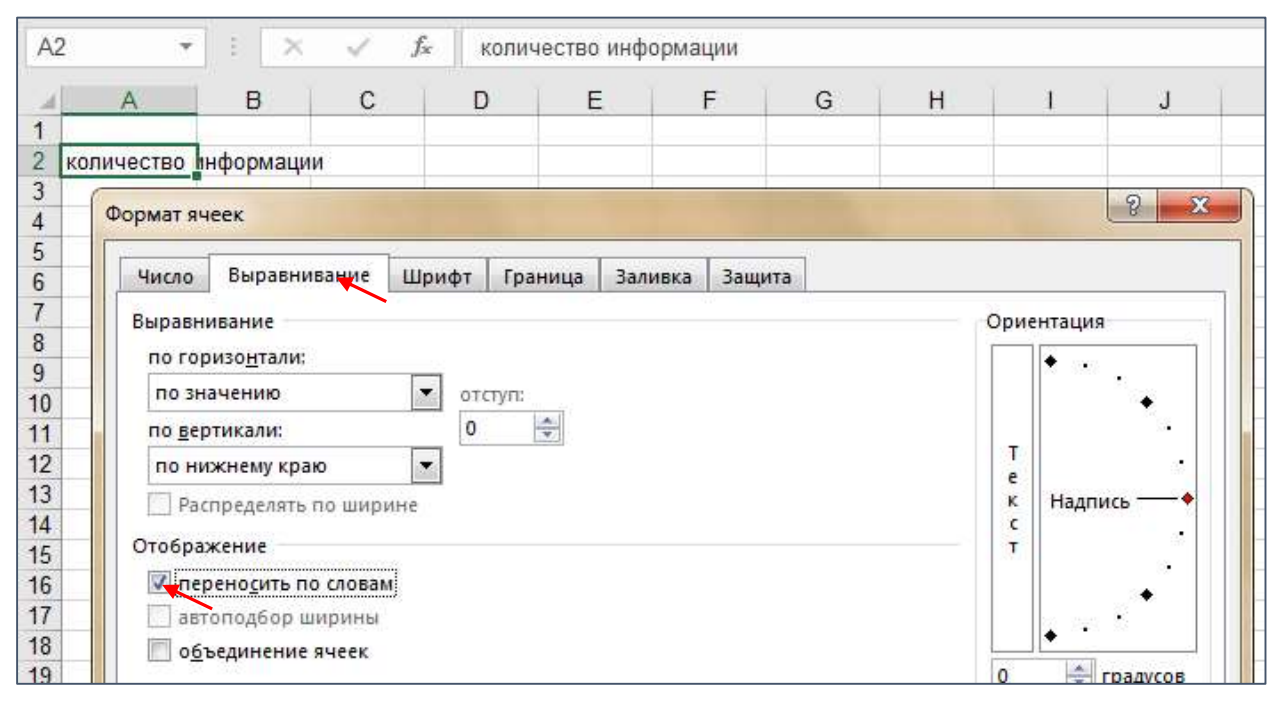

Ячейки этой строки будут выглядеть так:

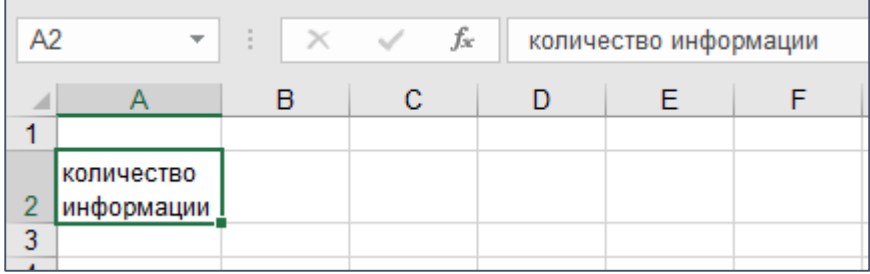

На примере составления сметы приобретения канцтоваров для проведения мероприятия рассмотрим применение формул. Таблицу разобьем на графы: № п/п, наименование, единицы измерения, цена, количество, сумма. Последней строкой обозначим пункт ИТОГО.

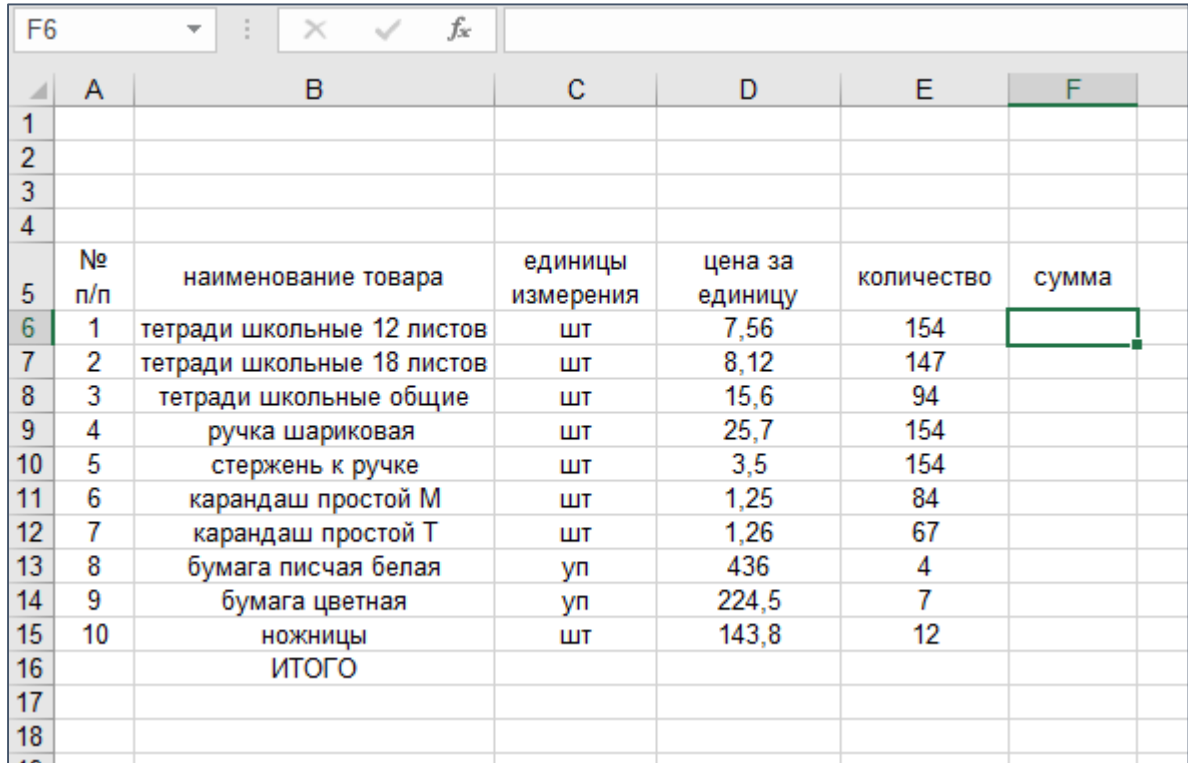

Чтобы получить результаты необходимо курсор таблицы (выделенный прямоугольник с точкой в правом нижнем углу) переместить в ячейку под литерой **сумма**. Вносим формулу вычисления. По логике вещей напротив каждого из предметов в разделе сумма нужно сделать вычисление: например, 7,56 умножить на 154 и т.д. Сложить все результаты и записать в графу ИТОГО.

Чтобы продолжить работу данной таблицы необходимо внести формулу в выделенную ячейку с адресом **F6,** которая будет выглядеть так **=D6\*E6** (отображается в строке формул**).** Т.е. значения в ячейках автоматически перемножаются. Далее при нажатии клавиши **Enter** в ячейке появляется результат.

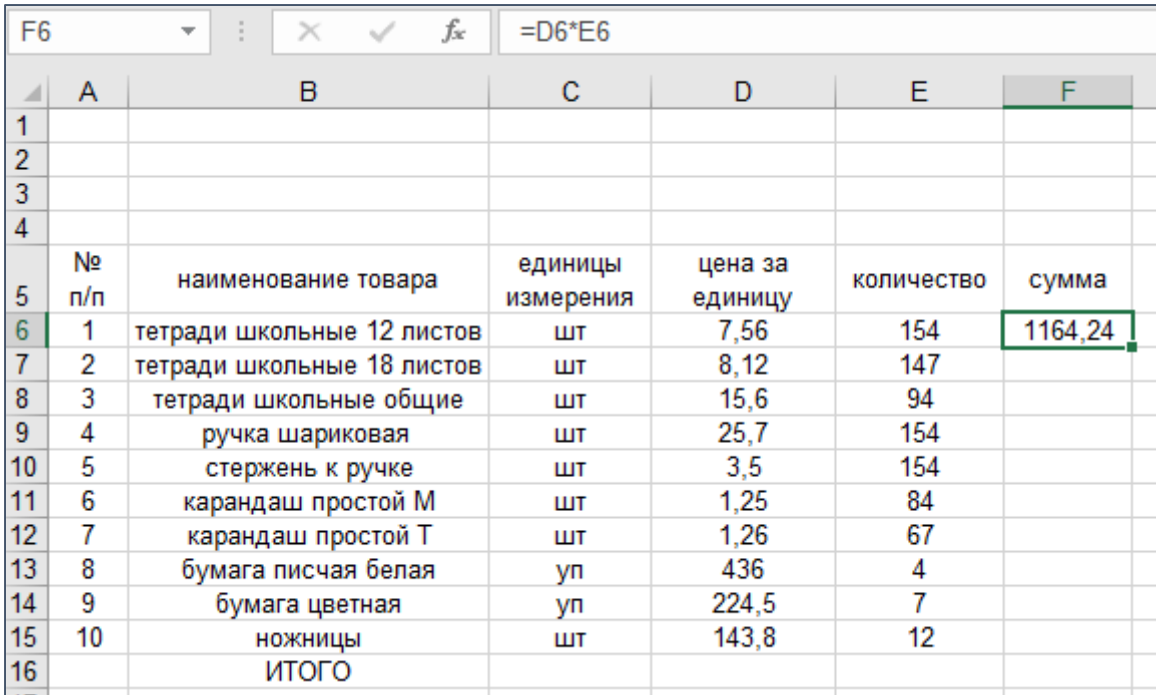

Далее можно автоматизировать процесс внесения формул в оставшиеся ячейки и получить результаты по каждому пункту, исключая рутинную работу перепроверки результатов на калькуляторе. Курсор мыши наводим на точку в выделенной ячейке, нажимаем клавишу и «вытягиваем» до конечного пункта, автоматически копируя формулу

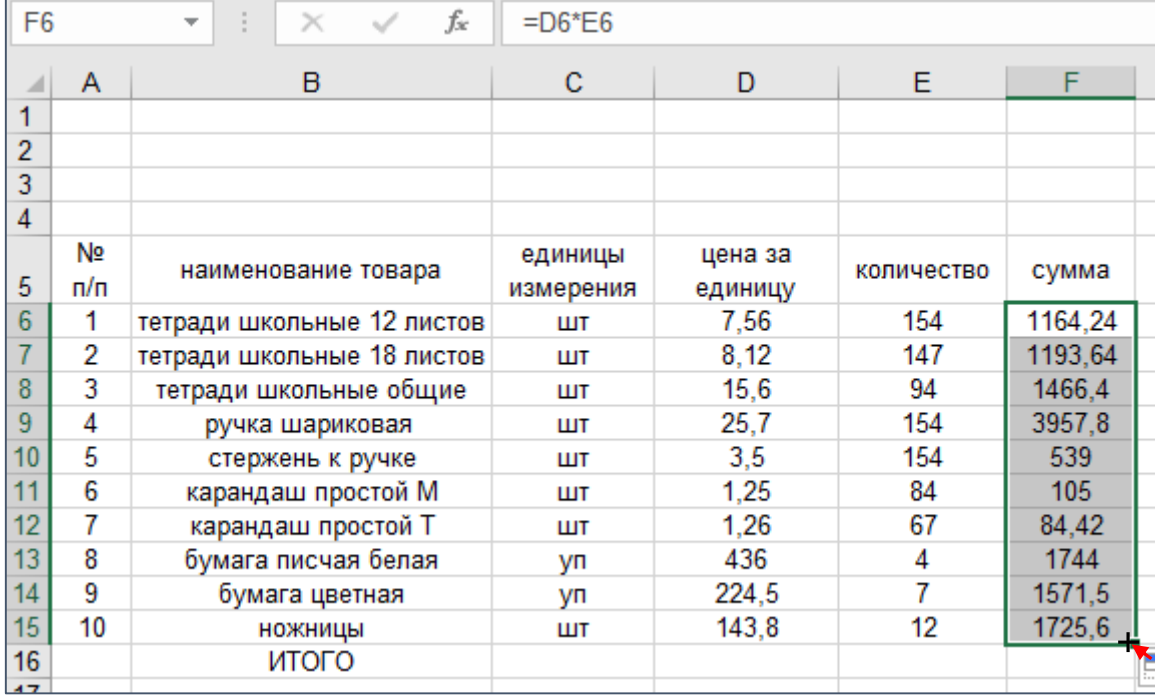

учетом нумерации строк) и получая результаты.

Итог вычисляем аналогично: выделяем ячейки от первого до итоговой, но только не за точку, а ячейку в целом. Кликаем мышью на результат первого пункта, нажимаем клавишу и вытягиваем до ячейки строки ИТОГО. В панели инструментов нажимаем на  $\overline{\phantom{a}}$ 

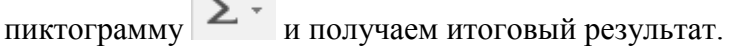

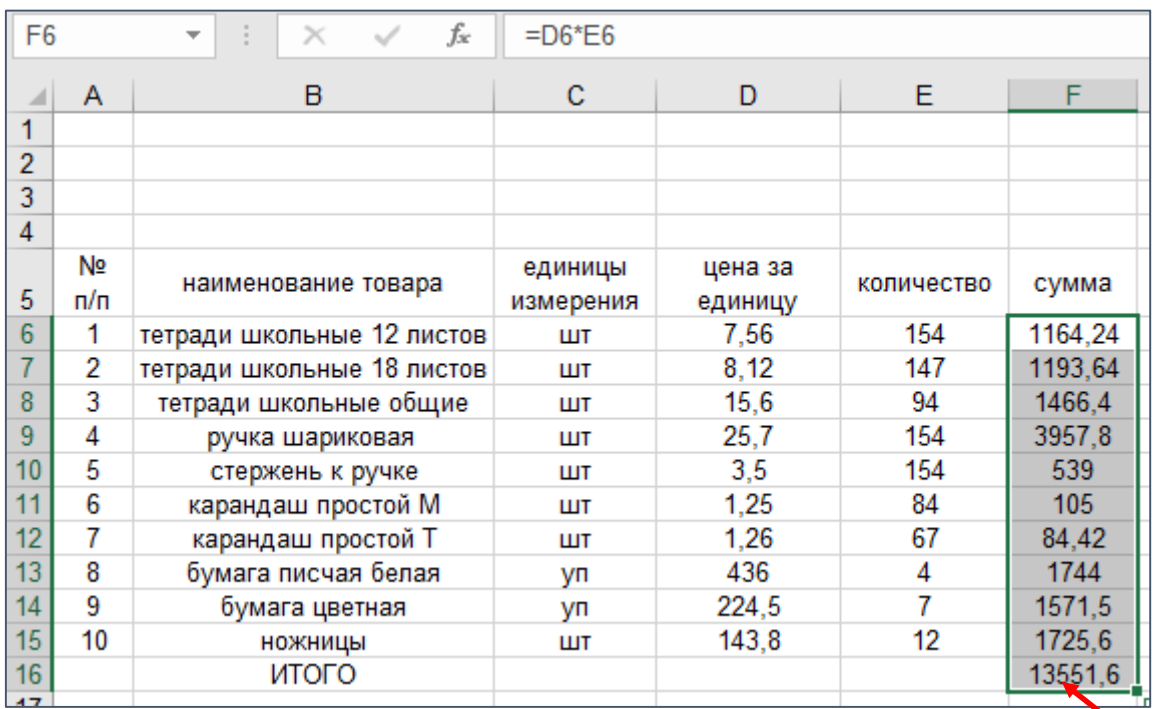

 $(c<sub>0</sub>)$ 

Заканчивая создавать смету, рекомендуется эстетически оформить данную таблицу, т.е. сделать видимые разграничения между ячейками таблицы. Выделяем (мышью) таблицу в целом и нажимаем соответствующую пиктограмму в панели инструментов

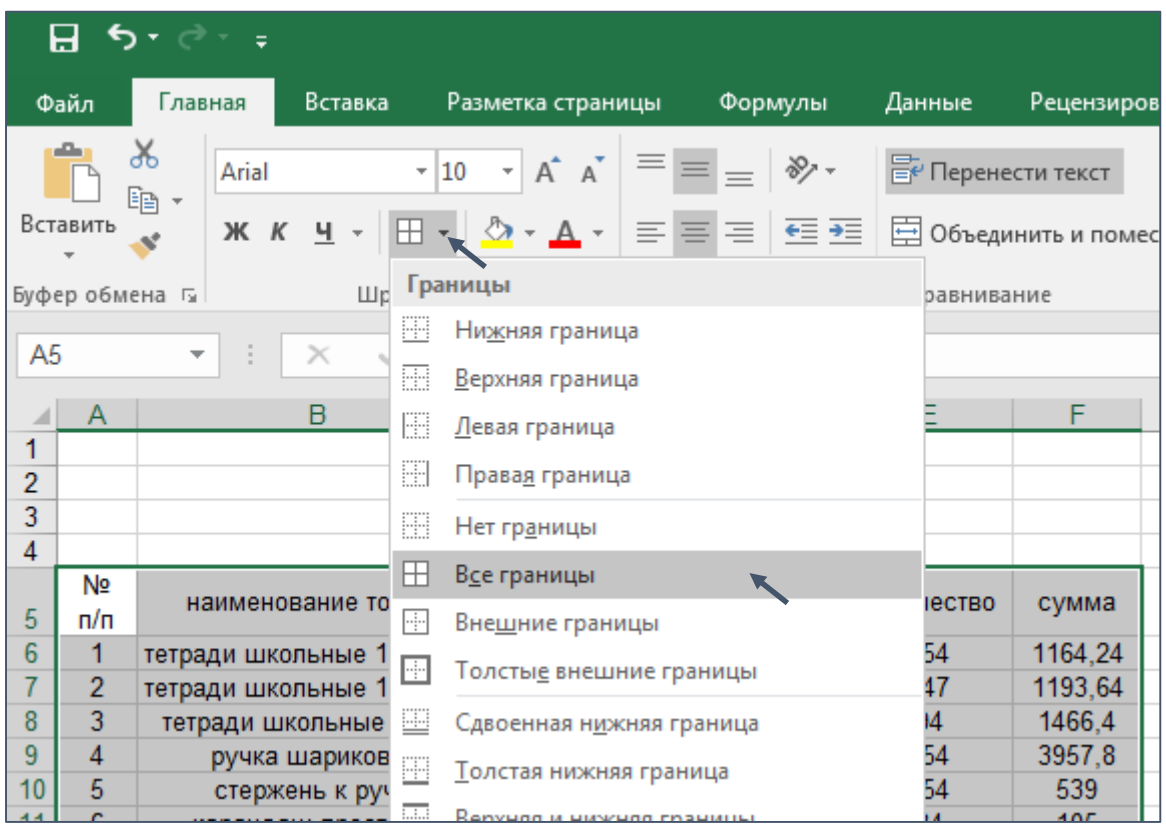

Подписываем и сохраняем:

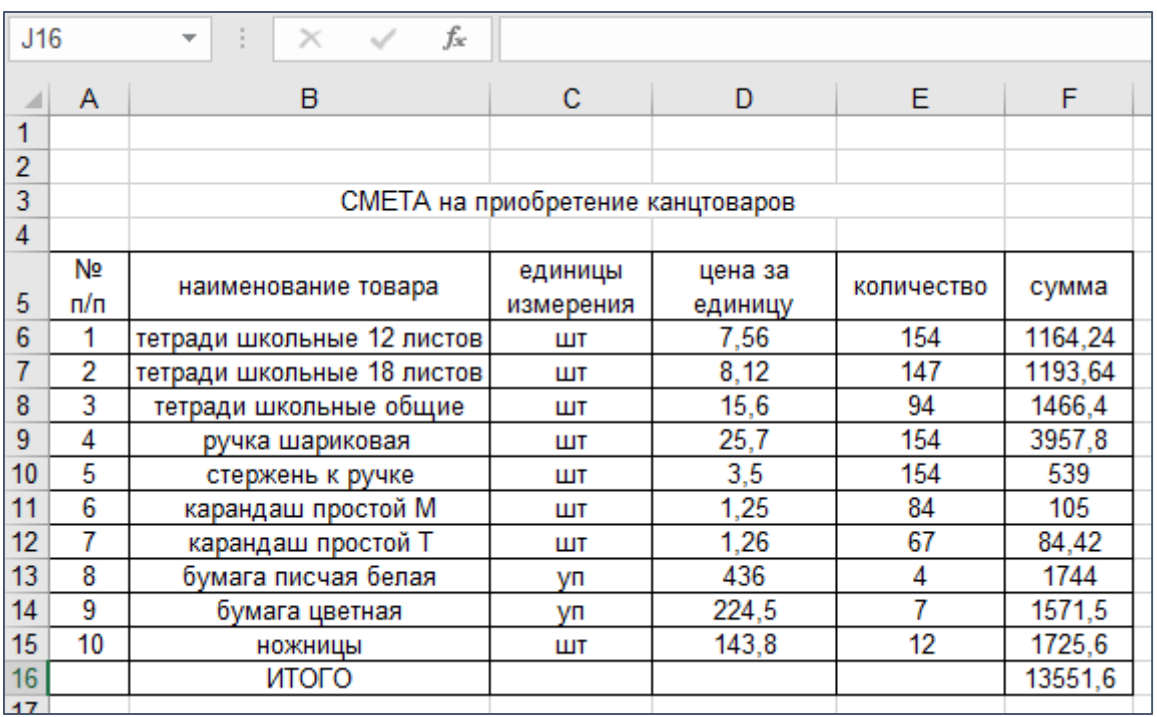

Сохраненные таблицы можно использовать и в дальнейшем. При добавлении строк методом копирования, ячейки с формулами сохраняют свои свойства. Можно изменять количество и ценник – таблица автоматически будет принимать изменения и пересчитывать данные автоматически.

**Практическая работа №5.** Графическое оформление данных таблиц.

Электронные таблицы имеют возможность представлять информацию в виде графического сравнения, т.е. данные, имеющие числовые значения можно представить в виде различных цветных графиков и диаграмм. Построенные графики также имеют свойства изменять свои значения при изменении числовых данных, внесенных в таблицы.

Сравнительная аналитическая информация не редко используется в отчетах о проделанной работе. Примером может послужить аналитическая записка проведения мероприятий за несколько лет.

За основу возьмем 4 отчетных года разбитых по месяцам. Заполним таблицу: построчно количество проведенных мероприятий по отчетным годам, в столбцах разобьем отчетные года по месяцам.

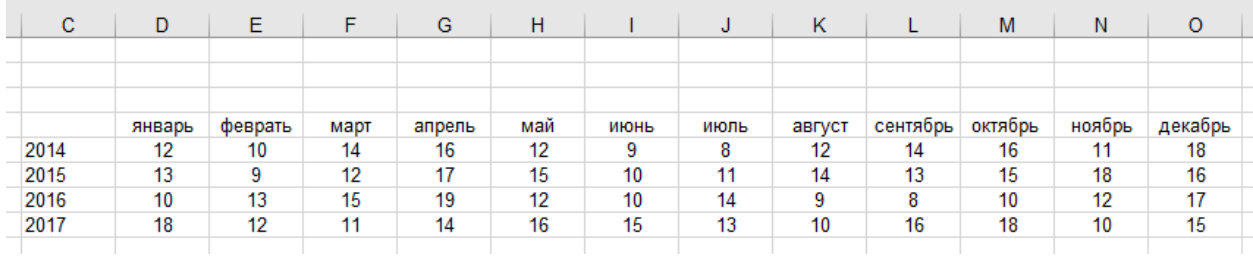

Выделим таблицу, затем в меню выберем команду **ВСТАВКА**>, а в панели инструментов нужную пиктограмму с изображением графика или диаграммы и изображение графика появится автоматически

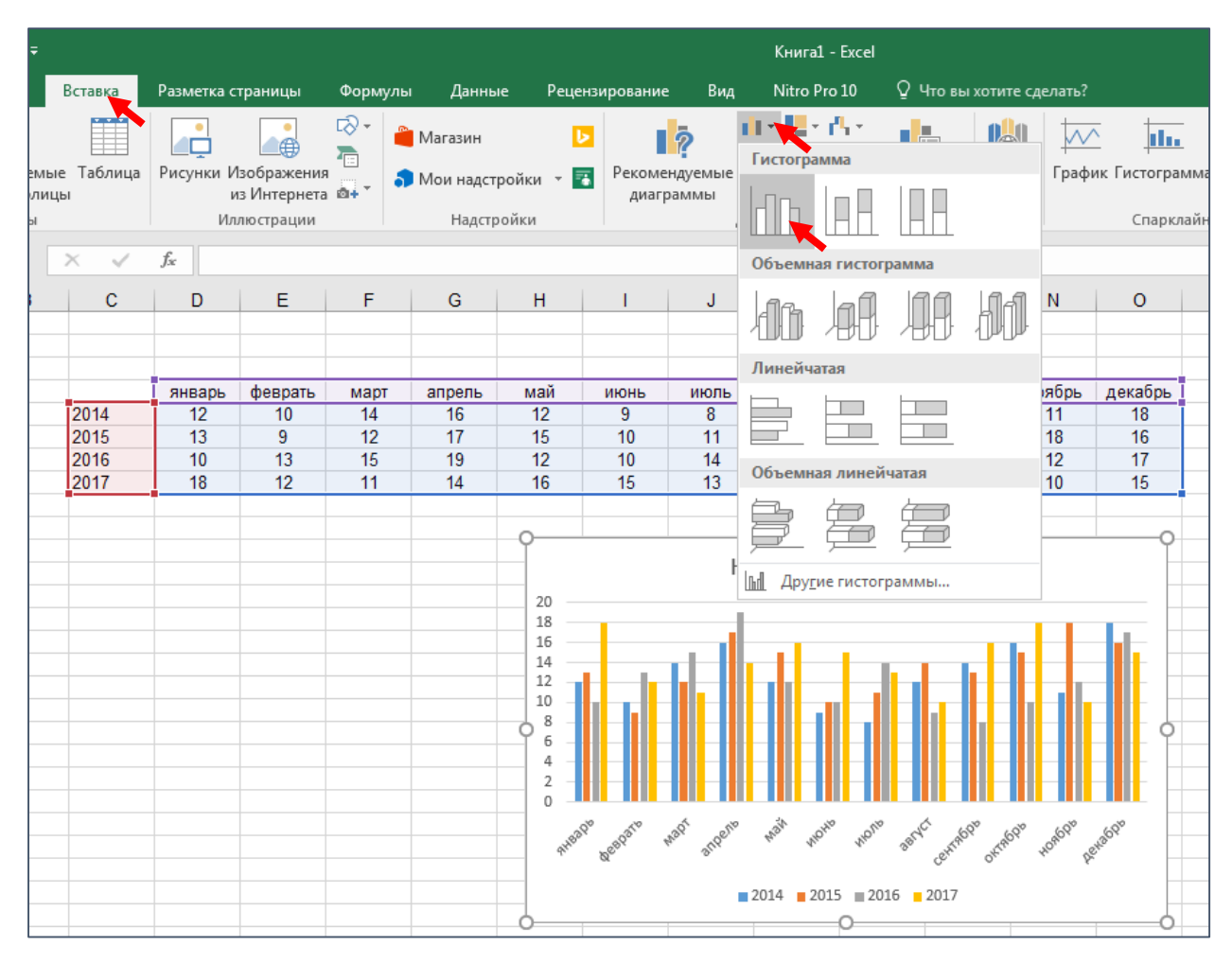

Далее выполнить разграничение сетки таблицы и увеличить изображение графика. График увеличить способом «растягивания рисунка» (мышью вытягиваем изображение до нужных размеров)

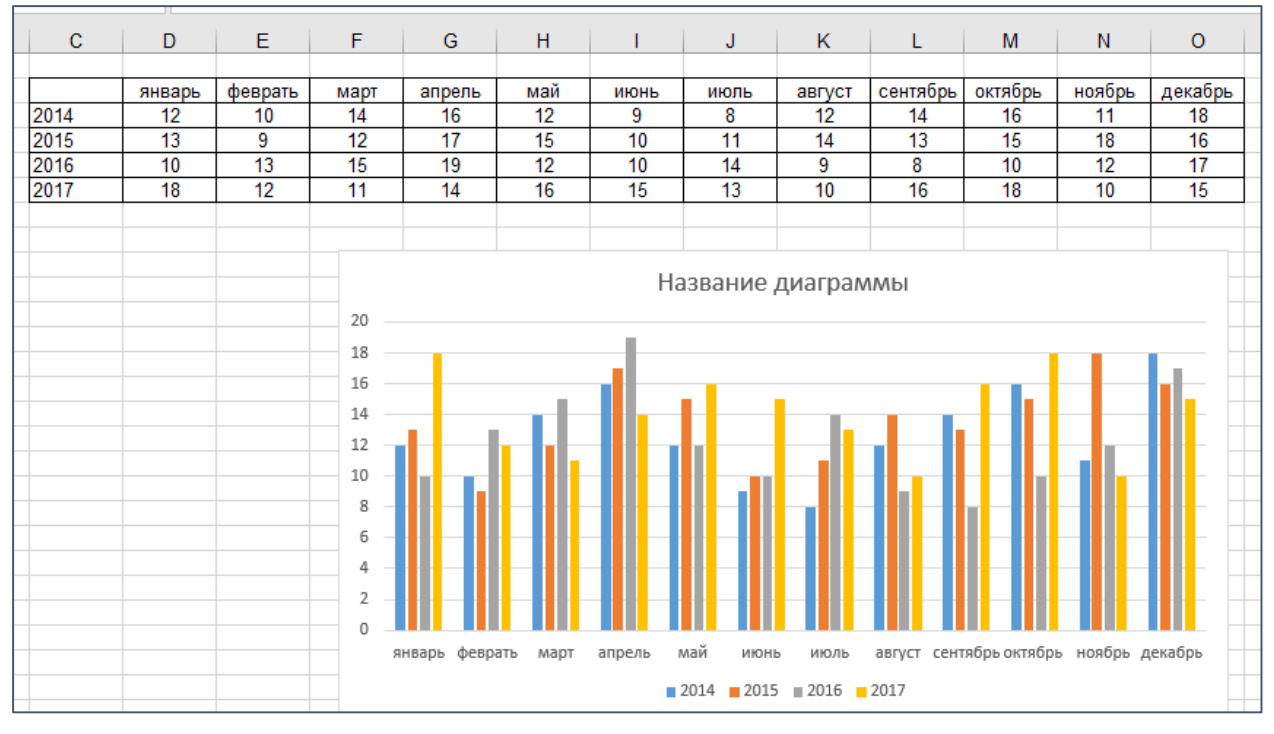

*Примечание*: при выборе графика (диаграммы) не всегда отображается полная информация, поэтому рекомендуется к выбору отнестись основательно.

**Практическая работа №6**. Интернет. Программы работы в ИНТЕРНЕТе – браузеры. Доменные имена, адреса. Поисковые системы. Поиск во «всемирной паутине».

Интернет – это [всемирная](https://ru.wikipedia.org/wiki/%D0%9C%D0%B8%D1%80_(%D0%97%D0%B5%D0%BC%D0%BB%D1%8F)) [система](https://ru.wikipedia.org/wiki/%D0%A1%D0%B8%D1%81%D1%82%D0%B5%D0%BC%D0%B0) объединённых [компьютерных](https://ru.wikipedia.org/wiki/%D0%9A%D0%BE%D0%BC%D0%BF%D1%8C%D1%8E%D1%82%D0%B5%D1%80%D0%BD%D0%B0%D1%8F_%D1%81%D0%B5%D1%82%D1%8C)  [сетей](https://ru.wikipedia.org/wiki/%D0%9A%D0%BE%D0%BC%D0%BF%D1%8C%D1%8E%D1%82%D0%B5%D1%80%D0%BD%D0%B0%D1%8F_%D1%81%D0%B5%D1%82%D1%8C) для [хранения](https://ru.wikipedia.org/wiki/%D0%A5%D1%80%D0%B0%D0%BD%D0%B5%D0%BD%D0%B8%D0%B5) и [передачи](https://ru.wikipedia.org/wiki/%D0%9F%D0%B5%D1%80%D0%B5%D0%B4%D0%B0%D1%87%D0%B0_%D0%B8%D0%BD%D1%84%D0%BE%D1%80%D0%BC%D0%B0%D1%86%D0%B8%D0%B8) [информации](https://ru.wikipedia.org/wiki/%D0%98%D0%BD%D1%84%D0%BE%D1%80%D0%BC%D0%B0%D1%86%D0%B8%D1%8F) посредством веб-страниц. Так же, как и для любой работы информационных технологий, интернет требует своего программного обеспечения. Программный продукт для работы в сети называется **БРАУЗЕР**. Существует достаточно большое количество браузеров (**Internet Explorer, Opera, Google Chrome, Mozilla Firefox, Maxton, Яндексбраузер** и др.), с различным содержанием подпрограмм (**плагинов**), различного оформления, но у всех смысл работы один – навигация во всемирной паутине и использование ее ресурсов. Зная адрес Интернетресурса, необходимо ввести его в адресную строку браузера, который и перенесет вас на этот ресурс. Например: введем с клавиатуры адрес **[www.yandex.ru](http://www.yandex.ru/)** и в зависимости от скорости вашей линии браузер перенесет вас на веб-страницу **Яндекса**.

*Примечание*: достаточно одного раза ввести адрес, далее нажимаем на пиктограмму в адресной строке и браузер выдаст все адреса, которые когдалибо были введены.

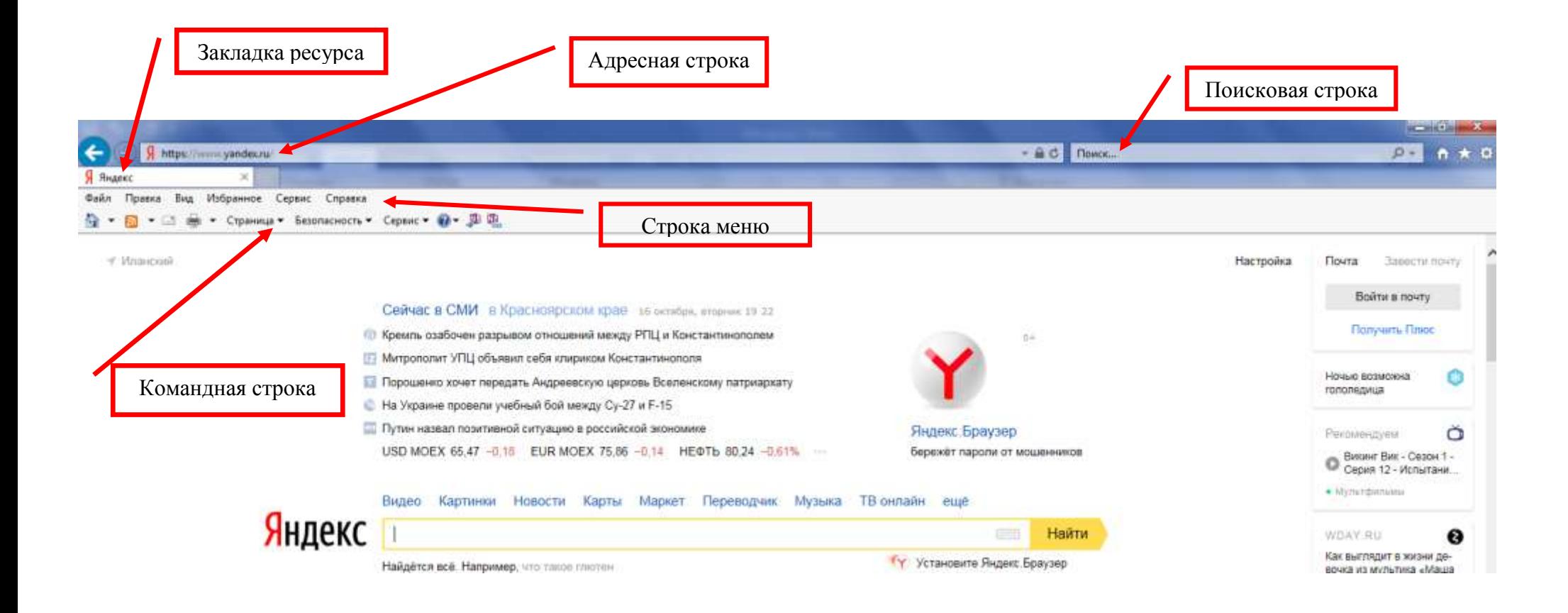

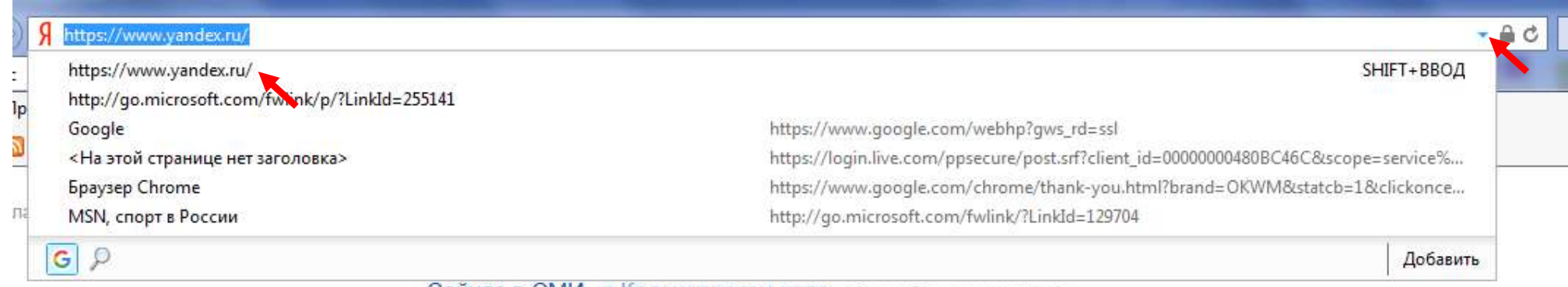

Адрес Интернет-ресурса, или как его еще называют **URL-адрес** (Uniform Resource Locator — Унифицированный Указатель Ресурса) состоит из нескольких элементов, например, [https://afisha.yandex.ru/kansk/selections/all](https://afisha.yandex.ru/kansk/selections/all-events-cinema)[events-cinema](https://afisha.yandex.ru/kansk/selections/all-events-cinema)

**http://** - Аббревиатура http на английском языке означает - Hyper Text Transfer Protocol, а на русском - протокол передачи гипертекста.

afisha.- раздел в домен[е](http://www.yandex.ru/)

[yandex.ru](http://www.yandex.ru/) – доменное имя сайта

kansk/selections/all-events-cinema – каталог на сайте

Доменное имя - имя-символ, помогающее находить адреса интернетсерверов.

**Поисковая система** [\(англ.](https://ru.wikipedia.org/wiki/%D0%90%D0%BD%D0%B3%D0%BB%D0%B8%D0%B9%D1%81%D0%BA%D0%B8%D0%B9_%D1%8F%D0%B7%D1%8B%D0%BA) *search engine*) — это [компьютерная система,](https://ru.wikipedia.org/wiki/%D0%9F%D1%80%D0%BE%D0%B3%D1%80%D0%B0%D0%BC%D0%BC%D0%BD%D0%BE-%D0%B0%D0%BF%D0%BF%D0%B0%D1%80%D0%B0%D1%82%D0%BD%D1%8B%D0%B9_%D0%BA%D0%BE%D0%BC%D0%BF%D0%BB%D0%B5%D0%BA%D1%81) предназначенная для [поиска информации.](https://ru.wikipedia.org/wiki/%D0%98%D0%BD%D1%84%D0%BE%D1%80%D0%BC%D0%B0%D1%86%D0%B8%D0%BE%D0%BD%D0%BD%D1%8B%D0%B9_%D0%BF%D0%BE%D0%B8%D1%81%D0%BA) Одно из наиболее известных применений поисковых систем — [веб-сервисы](https://ru.wikipedia.org/wiki/%D0%92%D0%B5%D0%B1-%D1%81%D0%BB%D1%83%D0%B6%D0%B1%D0%B0) для поиска текстовой или графической информации во [Всемирной паутине.](https://ru.wikipedia.org/wiki/%D0%92%D1%81%D0%B5%D0%BC%D0%B8%D1%80%D0%BD%D0%B0%D1%8F_%D0%BF%D0%B0%D1%83%D1%82%D0%B8%D0%BD%D0%B0)

Примеры:

## **ЯНДЕКС <https://yandex.ru/>**

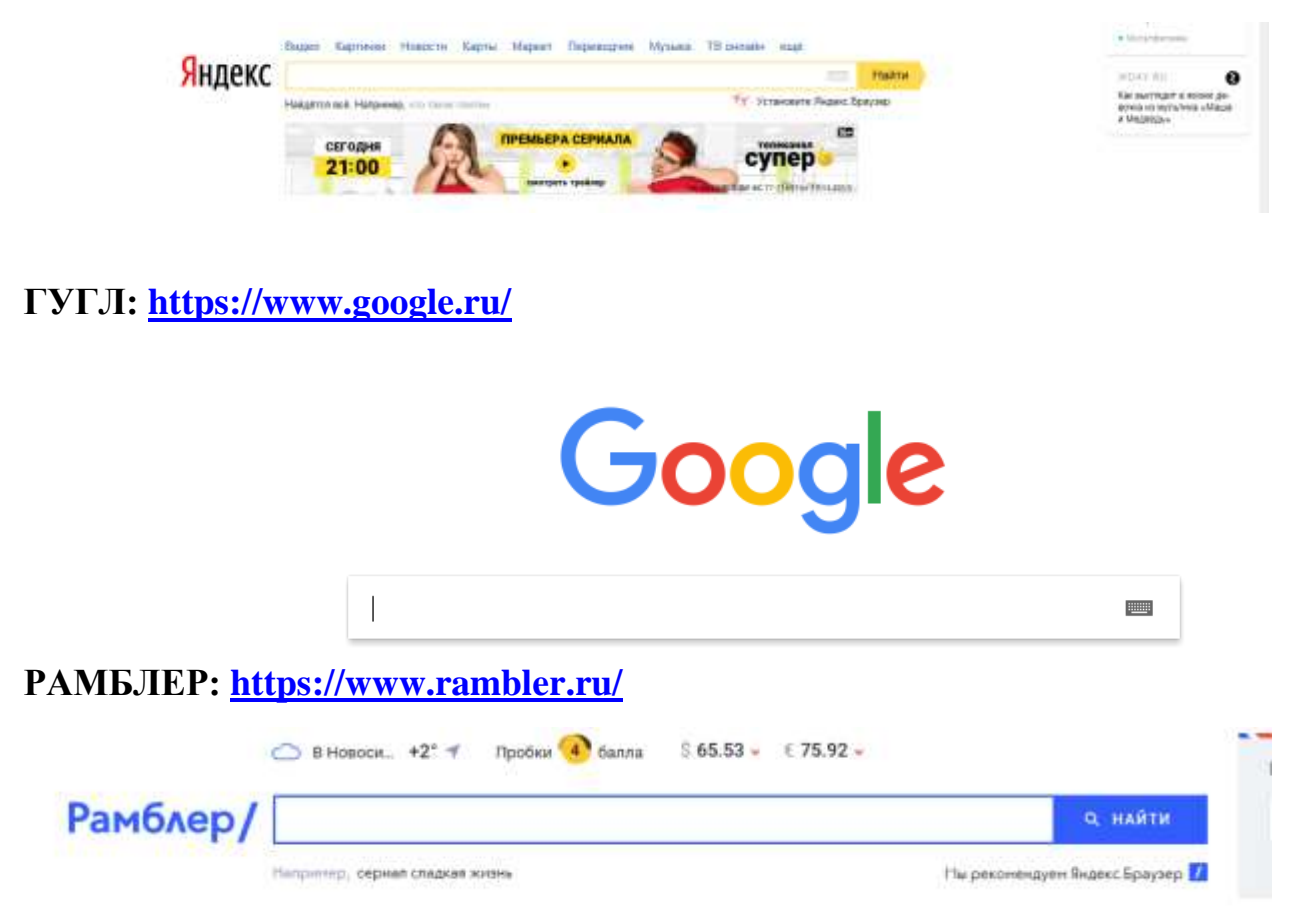

#### **Яхо:<https://www.yahoo.com/>**

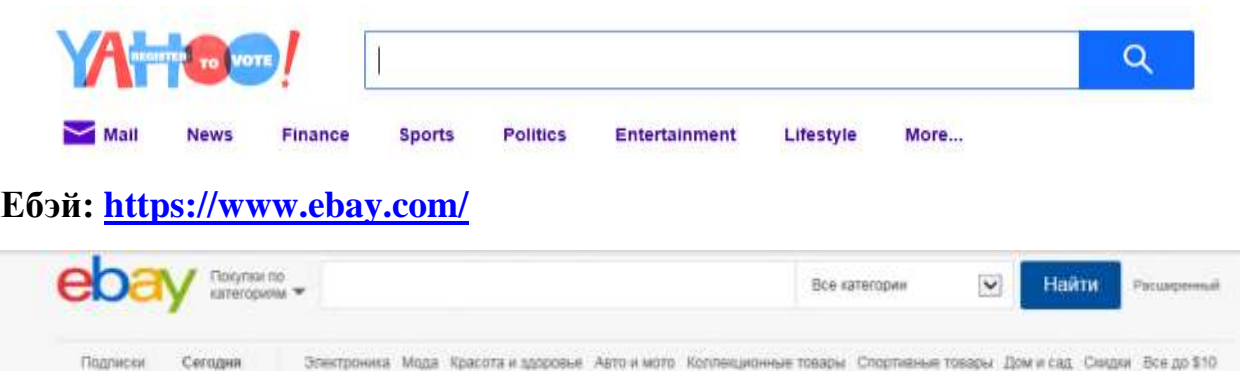

Для поиска необходимой информации достаточно ввести адреса приведенных выше поисковых систем в адресную строку **любого браузера** – загружается требуемая поисковая система. В любой поисковой системе имеется поисковая строка с пиктограммой НАЙТИ или изображения лупы, в которую необходимо ввести название требуемого ресурса и нажать (мышью) данную пиктограмму. Далее поисковая система выдаст страницу (чаще много страниц) со ссылками на запрашиваемый ресурс. Ссылки могут быть как текстовые, так и графические в виде рисунков и фотографий. При выборе любой ссылки, ее адрес при загрузке сразу же отображается в адресной строке браузера, (ее можно скопировать в текст отчета, для достоверности).

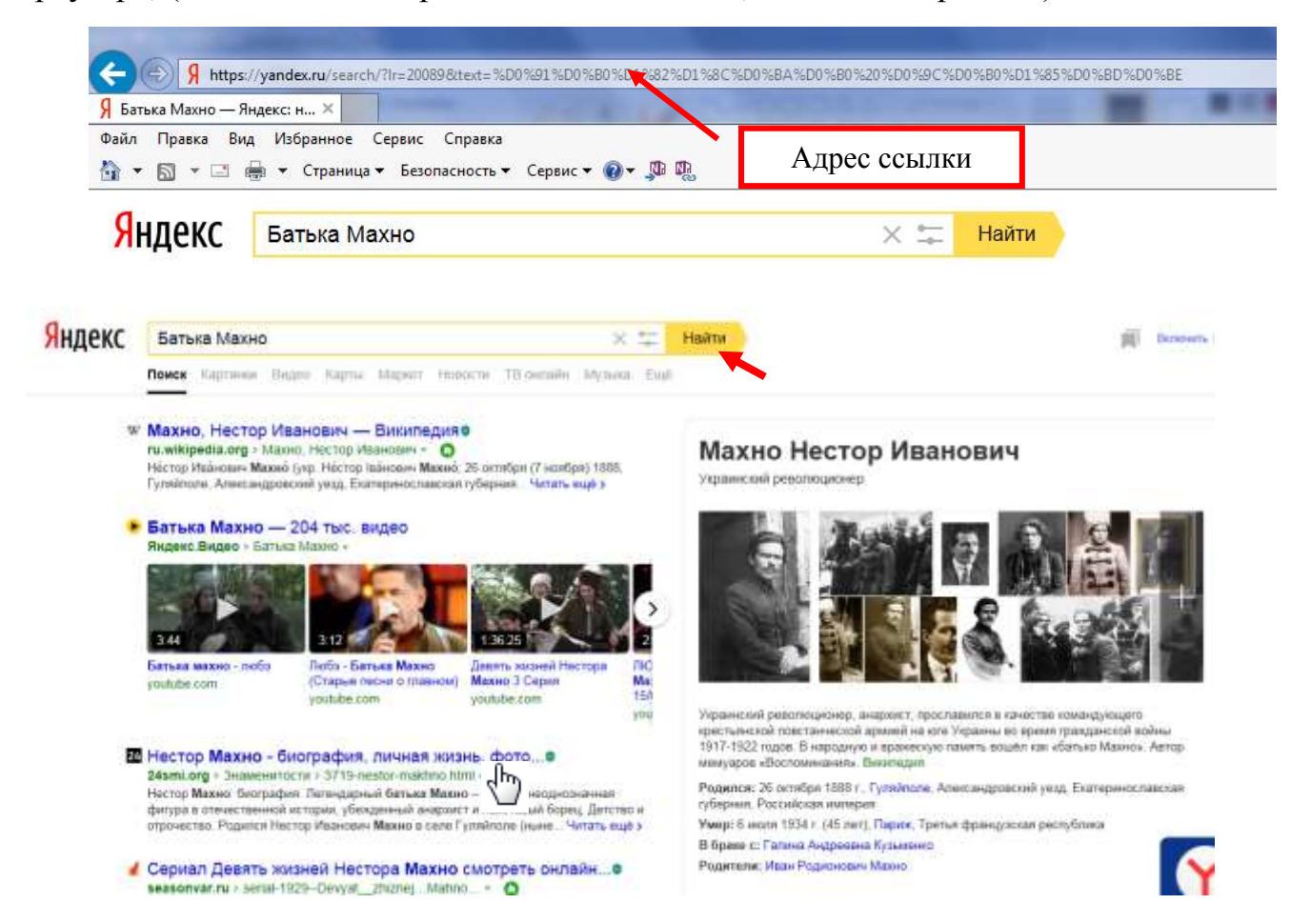

Выбор нужной информации необходимо выбирать кликая (мышью) на предложенные поисковой системой ссылки. При наведении мыши на ссылку

курсор изменяет свой вид (по умолчанию это кисть руки с вытянутым указательным пальцем<sup>(11)</sup>)

**Практическая работа №7**. Локальные сети. Поиск компьютеров, подключенных к сети. Сетевое имя компьютера. Общие папки в сетевом окружении. Передача информации по сети.

В отличие от всемирной паутины Интернета, локальные сети представляют собой сеть из компьютеров в пределах одной организации (чаще всего), соединенных между собой при помощи кабеля или беспроводной системы **Wi Fi** (**Вайфай**). Это дает возможность в пределах организации оперативно обмениваться информацией, друг с другом не покидая своего рабочего места.

Рабочая схема локальной сети

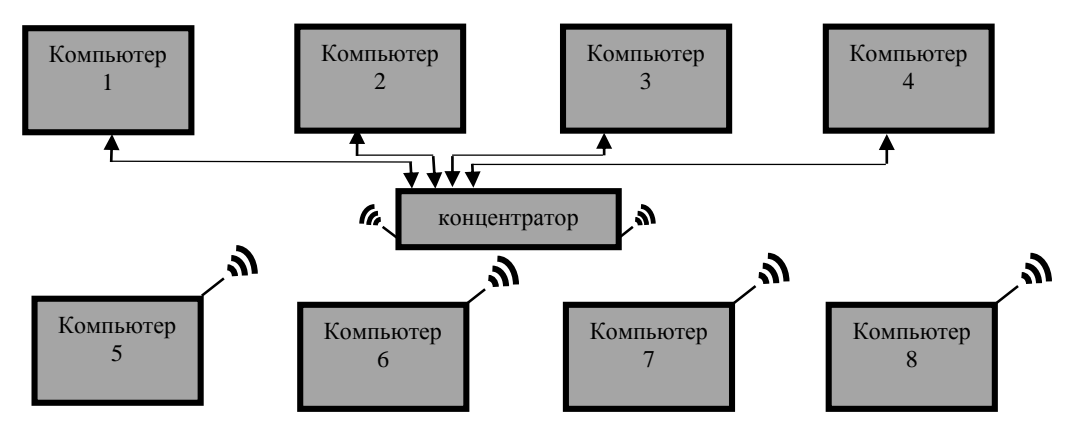

Определить наличие локальной сети возможно при помощи пиктограммы на рабочем столе СЕТЬ (СЕТЕВОЕ ОКРУЖЕНИЕ), кликнув мышью. В открывшемся окне схематично отобразятся

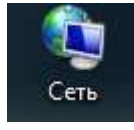

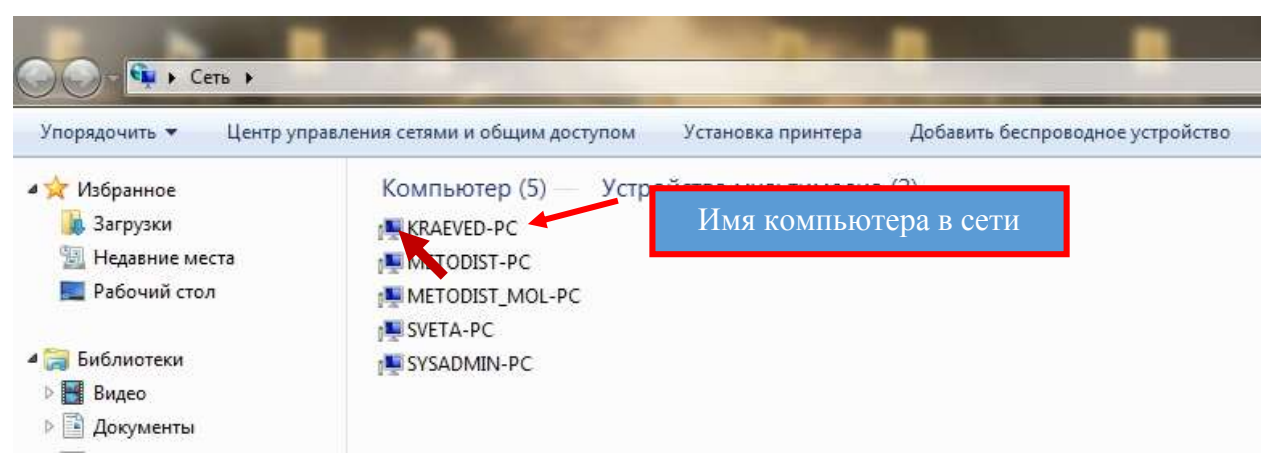

подключенные в данное время компьютеры, включая и свой собственный. Кликая по любой из предложенных пиктограмм можно «войти» в любой из предложенных компьютеров, но только к той части информации, которая находится в общем доступе. Т.е. для удобства «общения» пользователей в сети, на каждом компьютере создается общая папка (в нашем случае папка **СЕТЕВАЯ)**, к которой разрешено обращаться любому пользователю в сети. Организация общего доступа дает возможность желающим сохранять или копировать файлы и папки, расположенные в ней, тем самым обмениваться информацией.

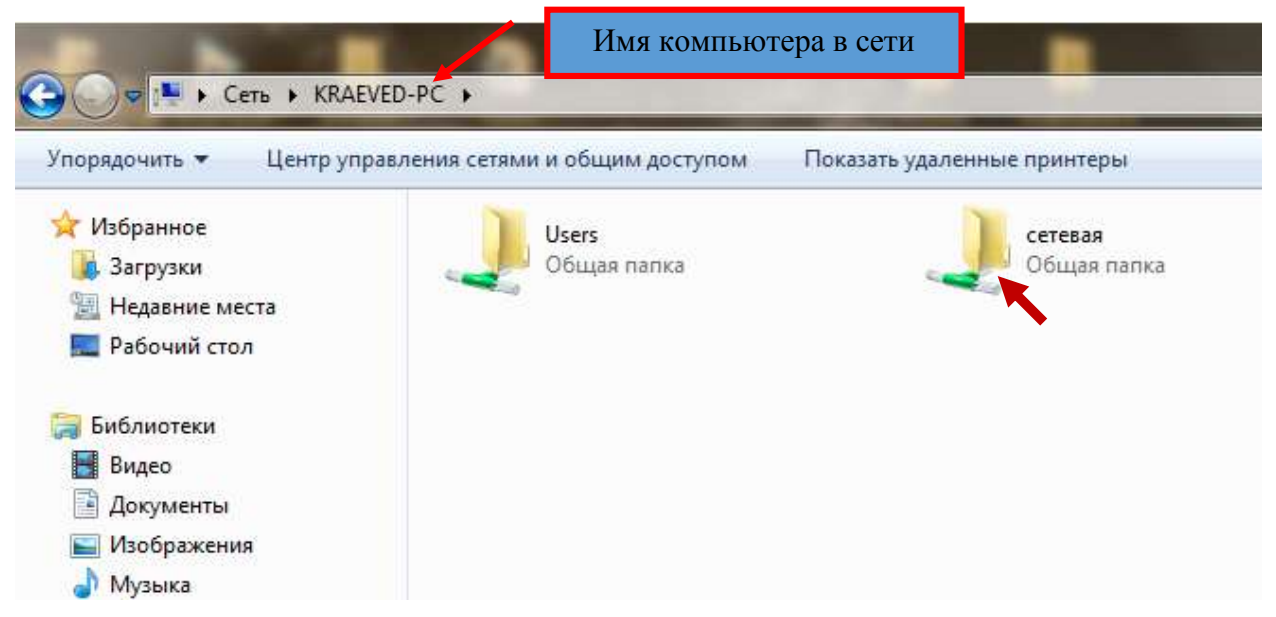

*Примечание:* Если в организации функционирует локальная сеть, следует учесть, что в любом случае на каждом компьютере, при «прописке» его в сети, автоматически устанавливается общая папка под названием **Users. Важно знать:** Где на вашем компьютере располагаются данные папки.

При поиске переданной Вам информации в Вашей сетевой папке, необязательно входить в сетевое окружение (иногда это занимает некоторое время), достаточно знать, где находится данная папка на Вашем компьютере. В нашем случае папка **сетевая** располагается на диске **D: Мой компьютер> Локальный диск D:>Сетевая.**

**Также** необходимо знать **имя** компьютера в сети к которому вы обращаетесь и какому пользователю он принадлежит.

**Microsoft PowerPoint** – это программа подготовки и просмотра презентаций, являющаяся частью Microsoft Office и доступная в редакциях для операционной системы Microsoft Windows. Материалы, подготовленные с помощью PowerPoint, предназначены для представления и отображения докладов различных тем в виде слайдов на экране через проектор либо телевизионный экран для бо̀льшей аудитории слушателей.

# - логотип программы.

Начальный экран **Microsoft PowerPoint** имеет следующий вид. Как и в WORD, EXCEL программа снабжена стандартным меню в виде вкладок с набором команд. Рабочая область окна программы при первой загрузке выглядит в виде титульного слайда и «навигатора слайдов», который находится слева. Меню программы

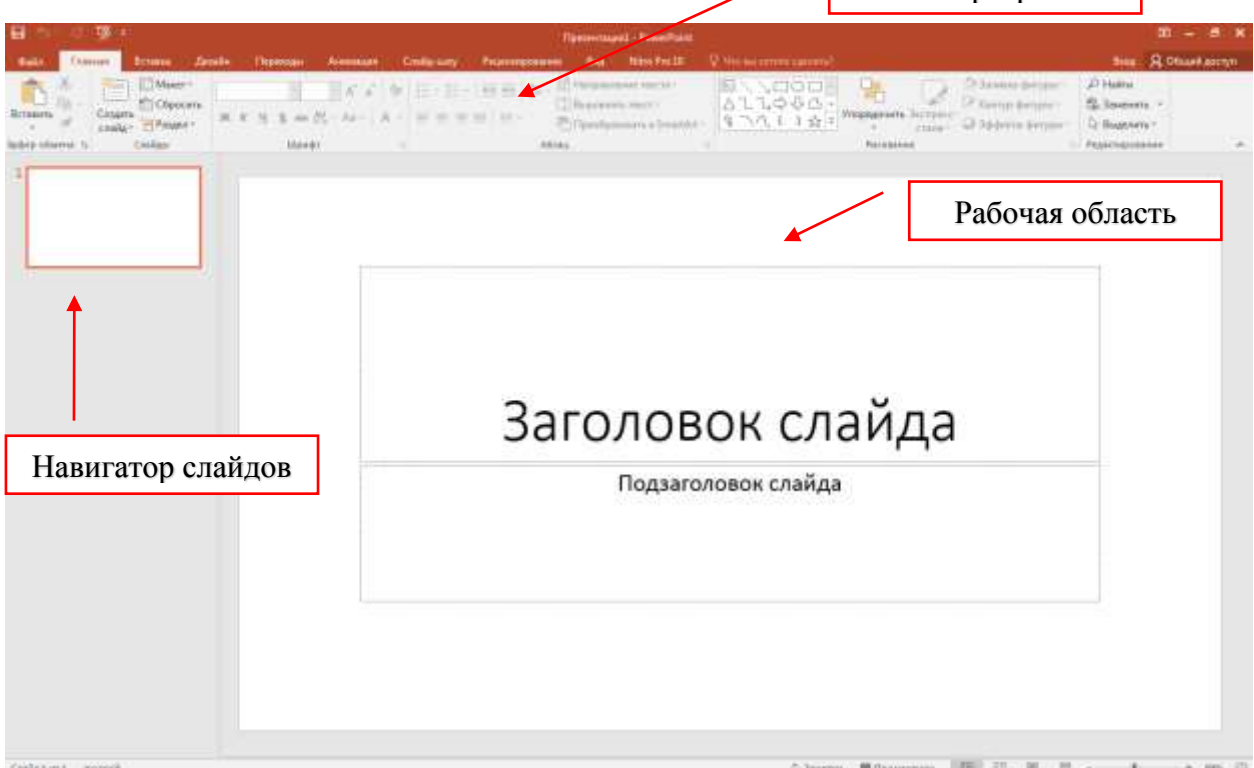

Титульный слайд состоит из двух элементов – **Заголовок слайда и подзаголовок слайда**, изменить которые можно путем «обращения» к ним кликом мыши (элемент становится активным), куда в дальнейшем можно вносить текст. Каждый «активный» элемент отображается в виде рамки с ограничителями (по углам и центрам сторон рамки), при помощи которых можно изменять размер, путем «захвата» и растягивания (сужая) его курсором мыши. Форматирование текста (размер, цвет, начертание) производится при помощи выделения и стандартных команд меню программы или предварительных настроек текста.

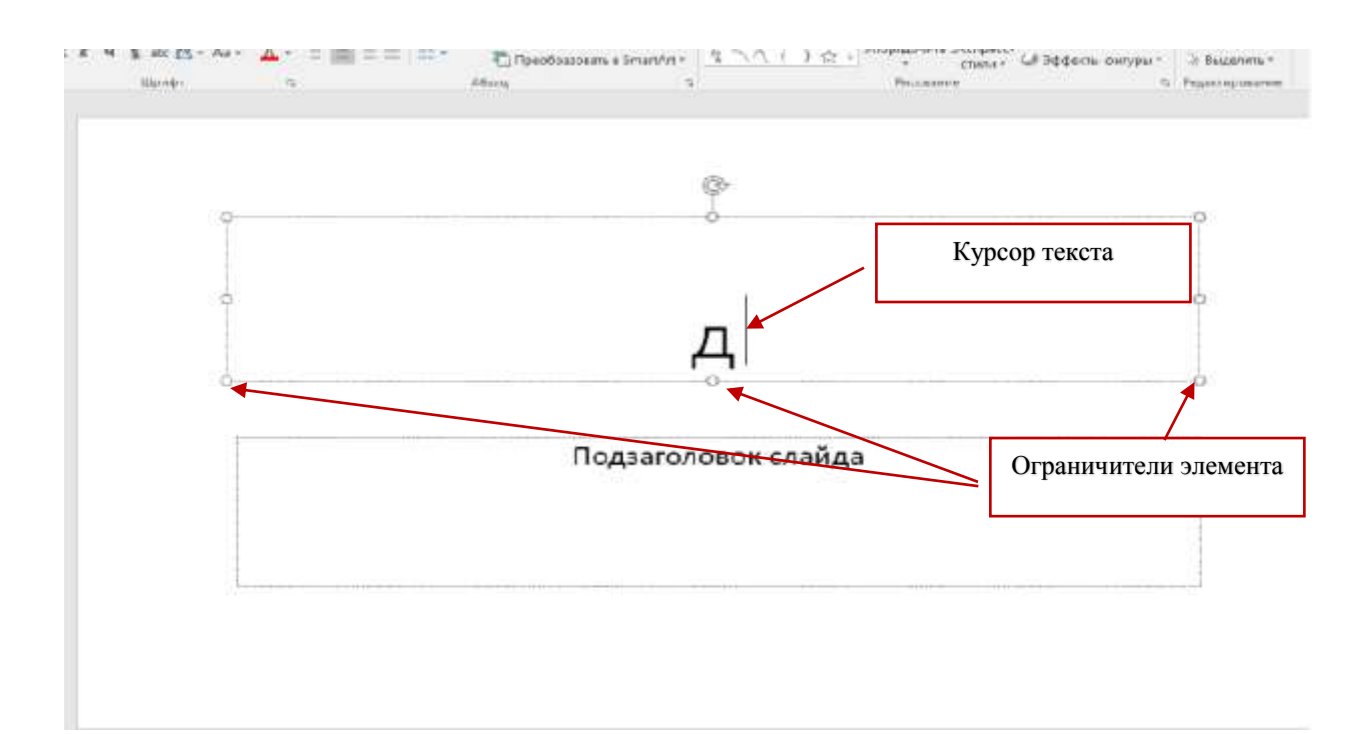

Для дальнейшего создания презентации определяем макет следующего слайда из предложенных (закладка «Главная» - создать слайд)

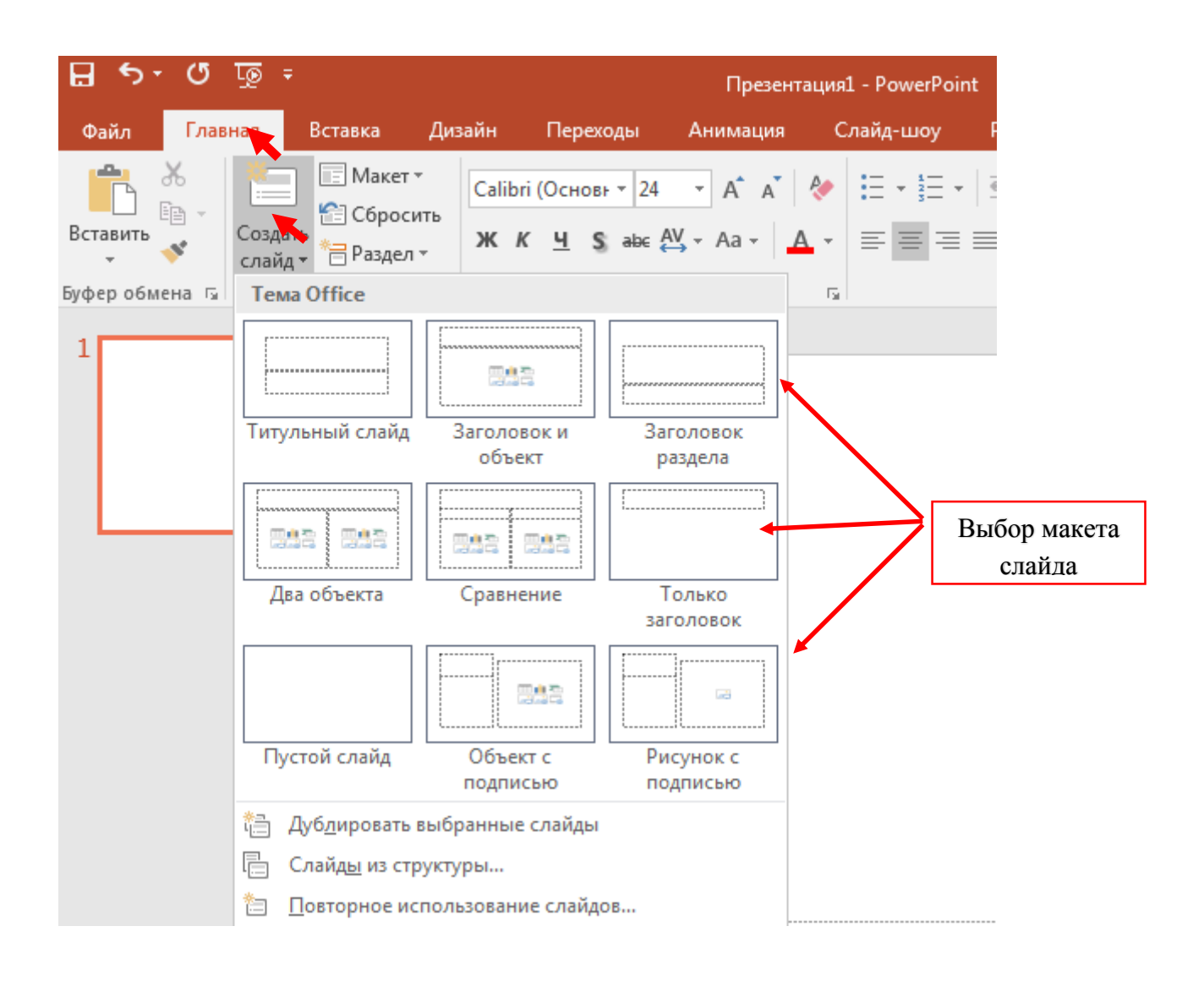

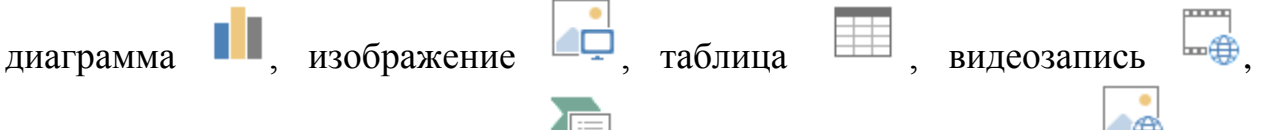

графический элемент Smart Art **Fig.**, изображение из интернета обычный текст. Достаточно «кликнуть» мышью по требуемому элементу.

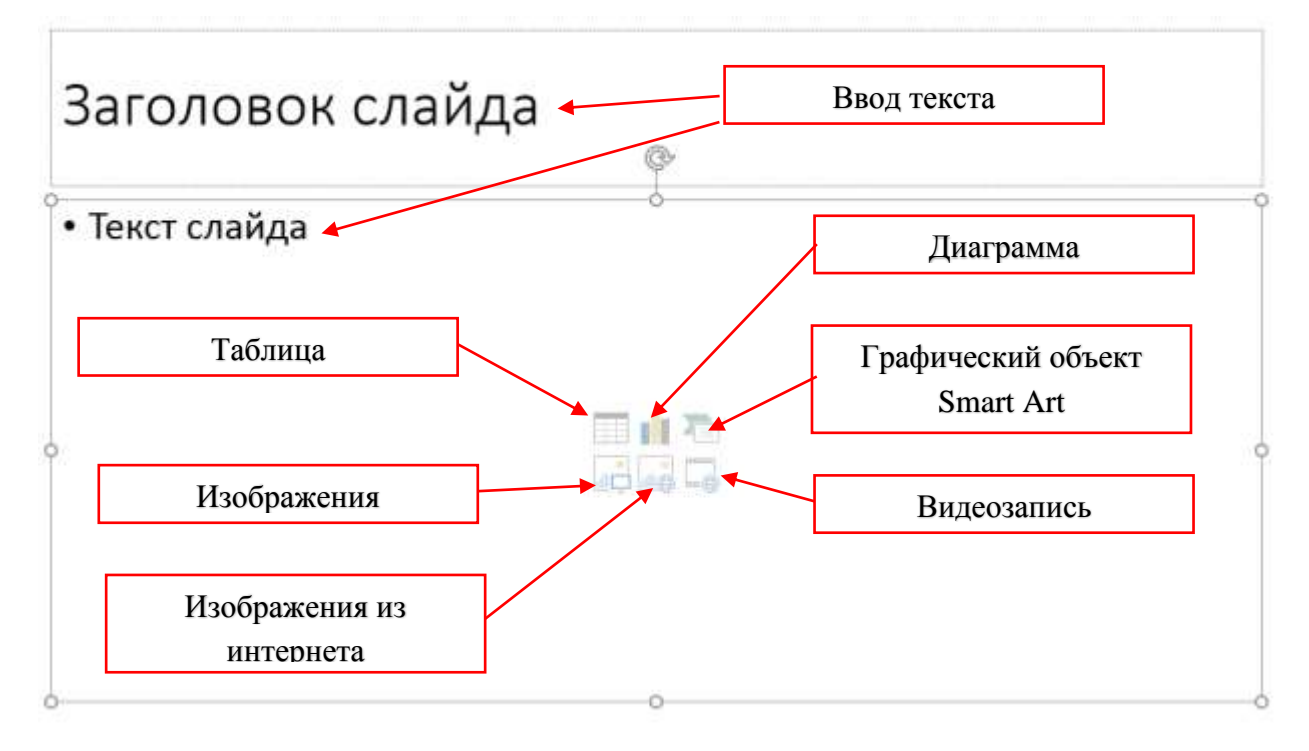

**Диаграмма.** При выборе этого элемента всплывает окно (см. рисунок), но котором выводятся шаблоны и виды диаграмм. Кликом мыши выбираем требуемые шаблон и вид нажимаем клавишу ОК.

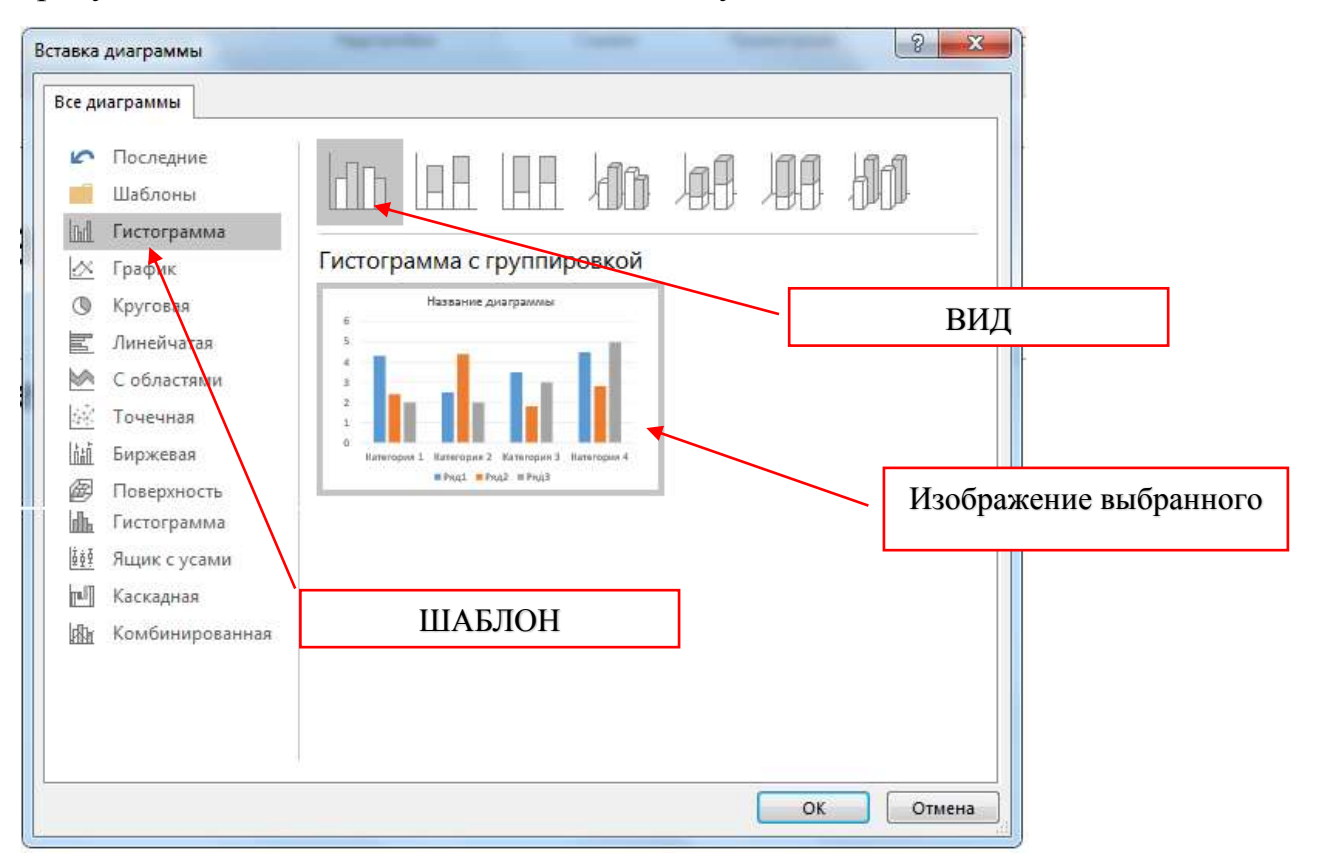

Появляется окно с фрагментом таблицы EXCEL в которую вносятся параметры диаграммы, автоматически определяющие построение графика.

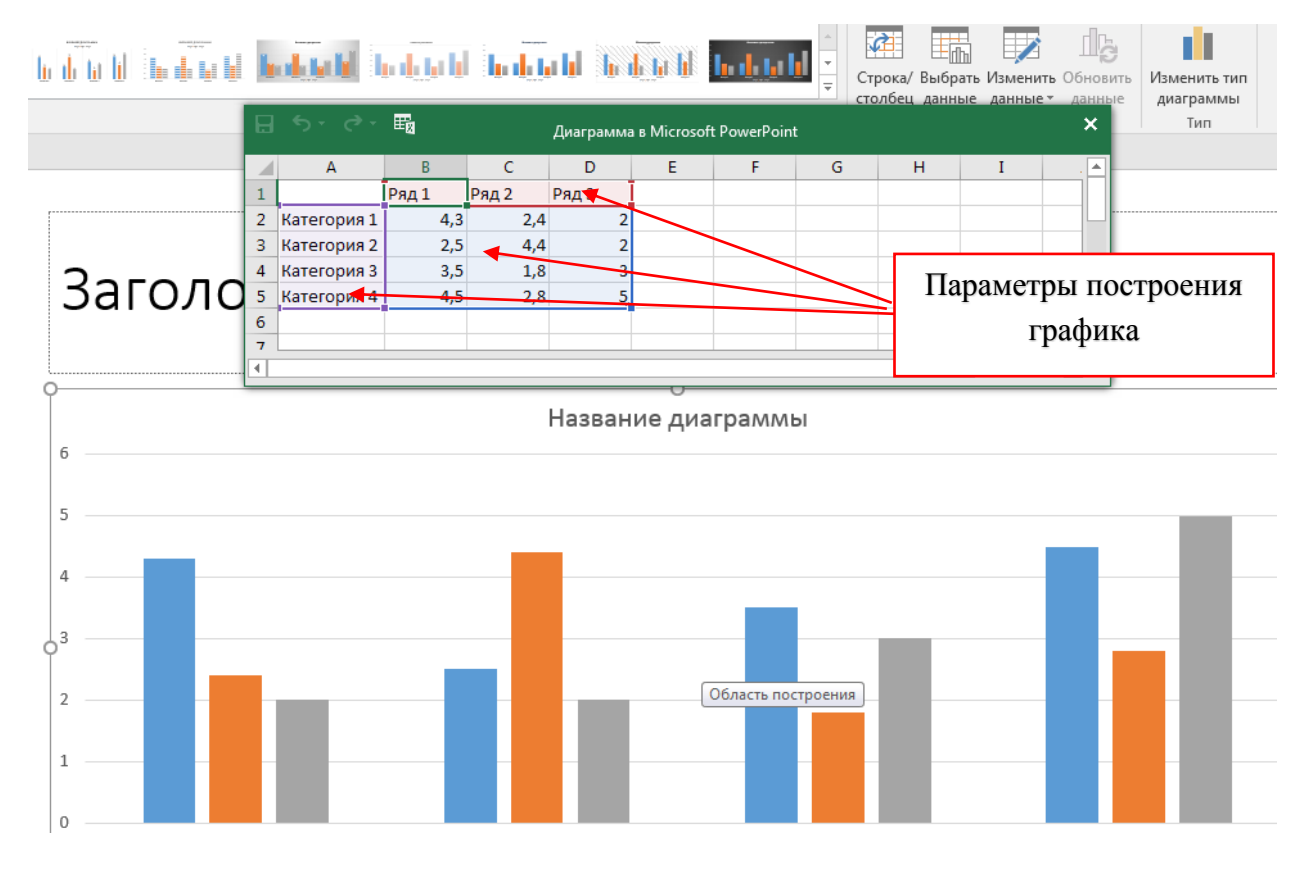

**Изображение.** При выборе этого элемента появляется окно библиотеки изображений, имеющихся в папке «ИЗОБРАЖЕНИЯ» в вашем компьютере.

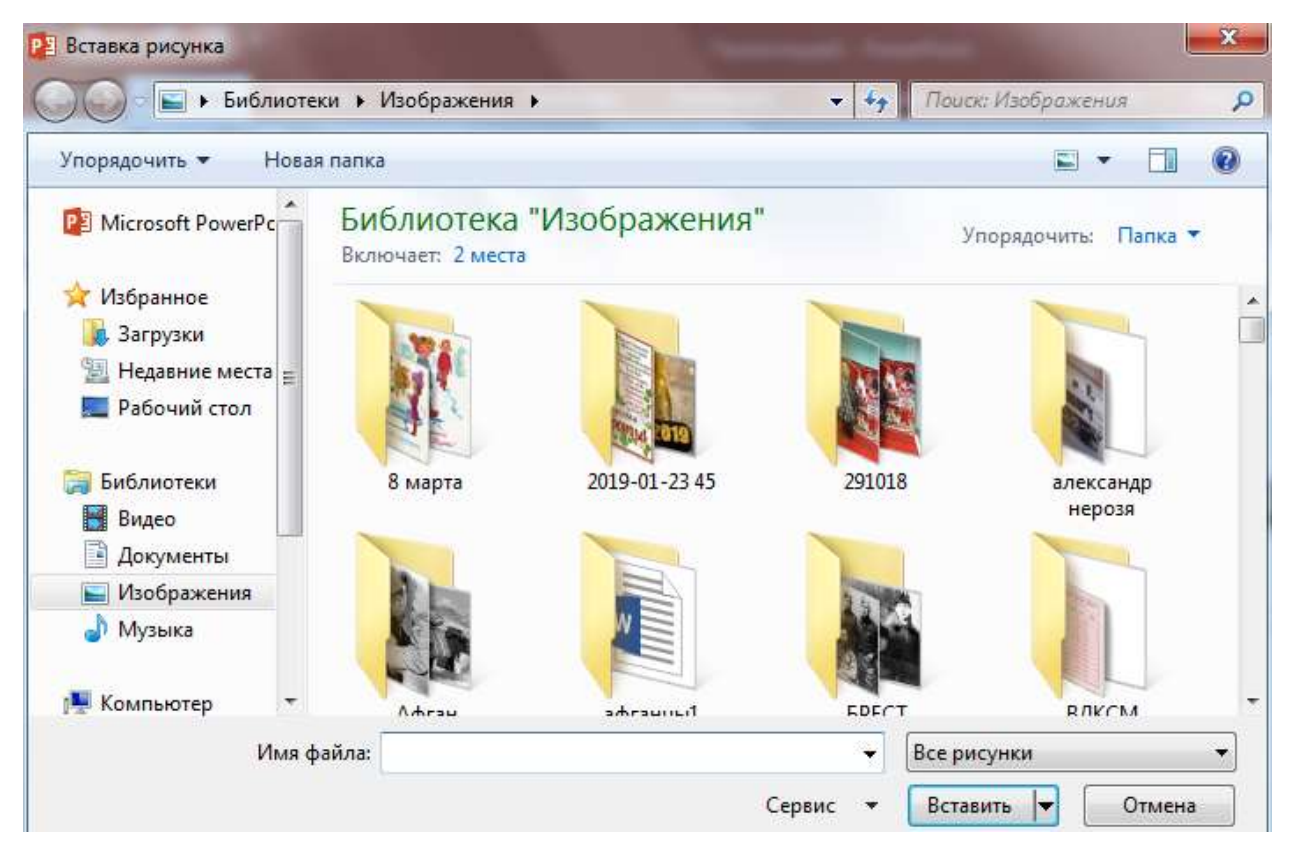

Мышью выбираем требуемое изображение и нажимаем кнопку «ВСТАВИТЬ». Меняем размер изображения и размещаем его на слайде.

Аналогично выбирается **видеозапись** в окне выбора:

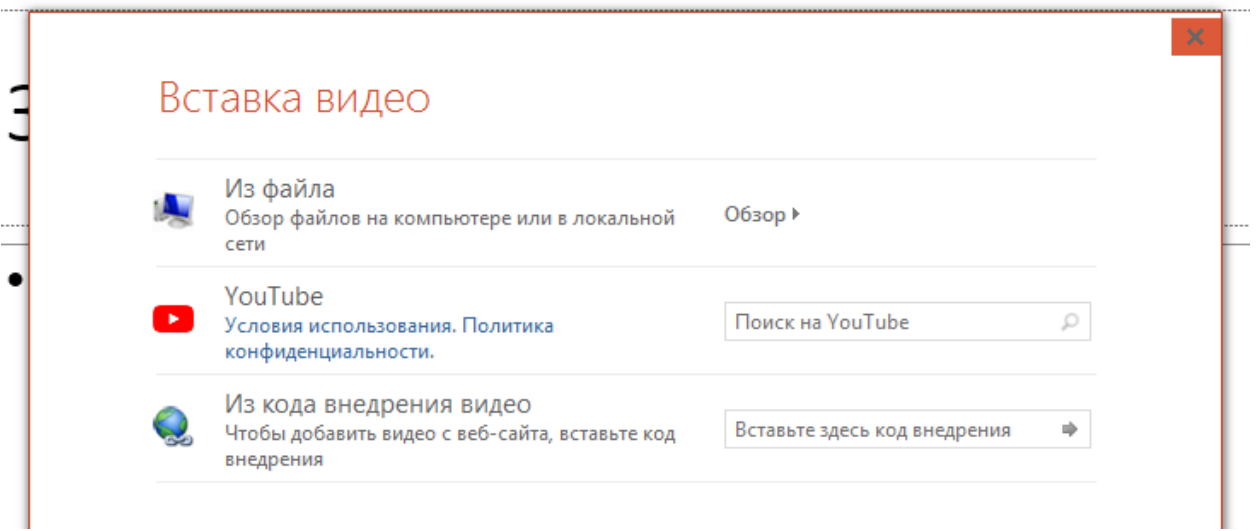

**Таблица.** При выборе данного элемента предоставляется окно настройки таблицы для введения числа строк и столбцов:

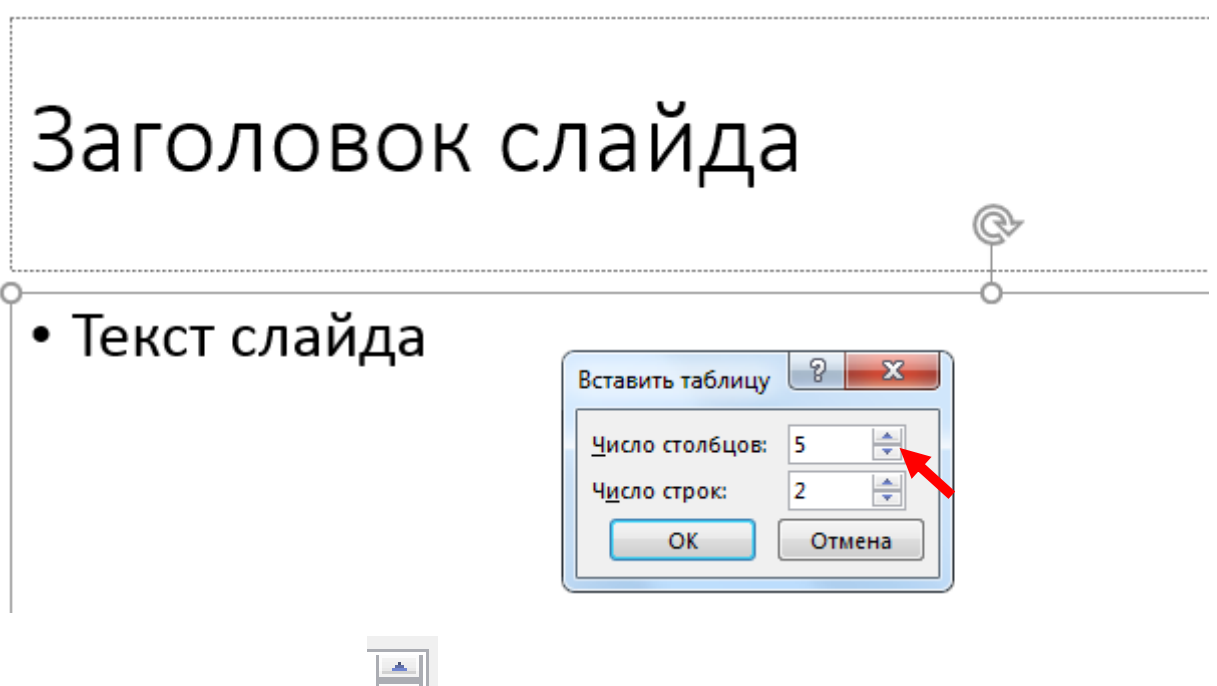

При помощи кнопок **V** устанавливаем количество строк и столбцов и нажимаем кнопку ОК. В панели инструментов главного меню программы выбираем тип таблицы:

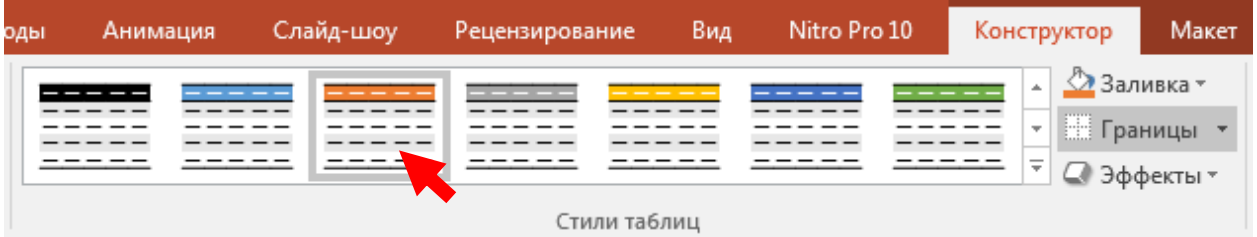

Выбранный тип таблицы автоматически появляется на слайде

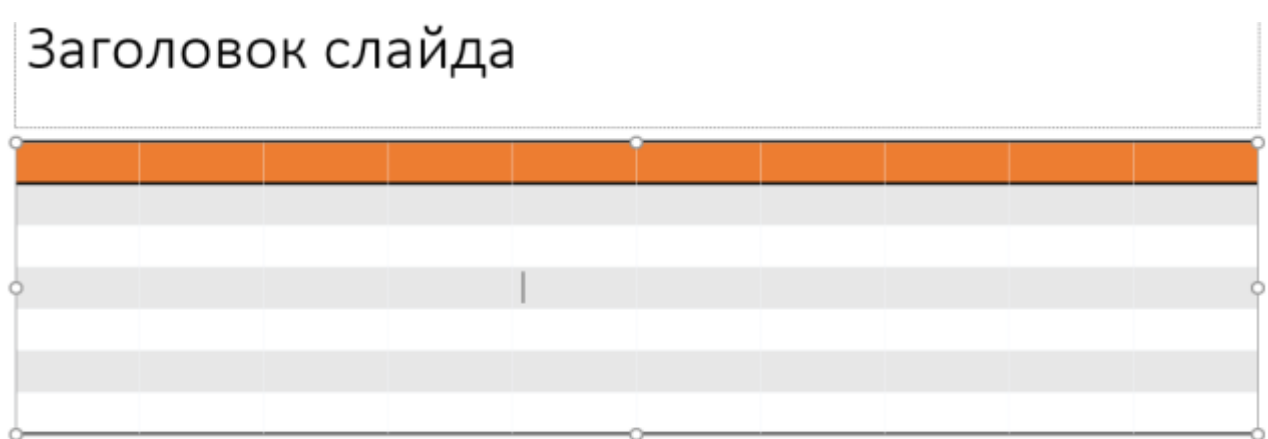

Заполняем ячейки таблицы в требуемом формате

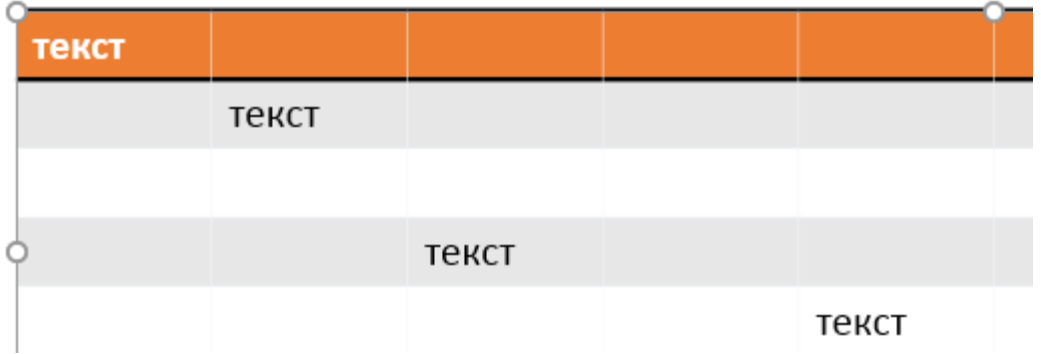

## **Объект Smart Art**.

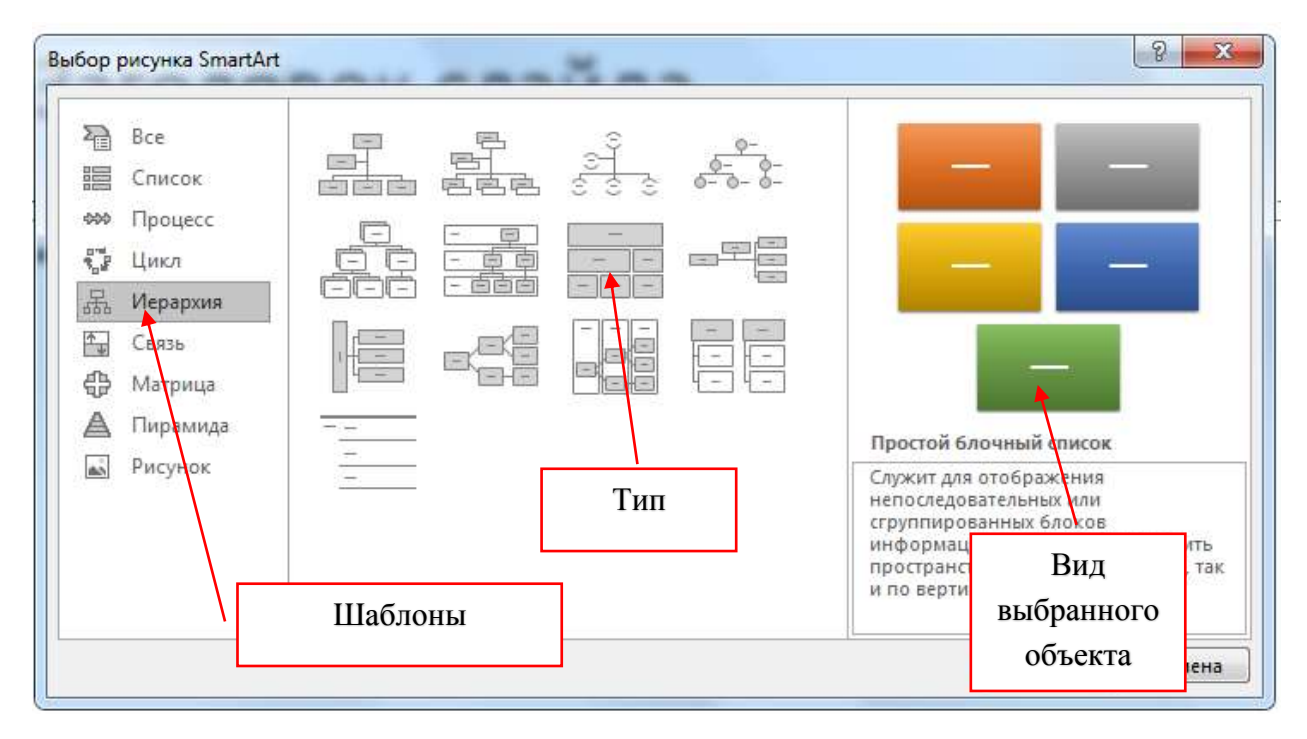

Заполняем выбранный объект нужной информацией:

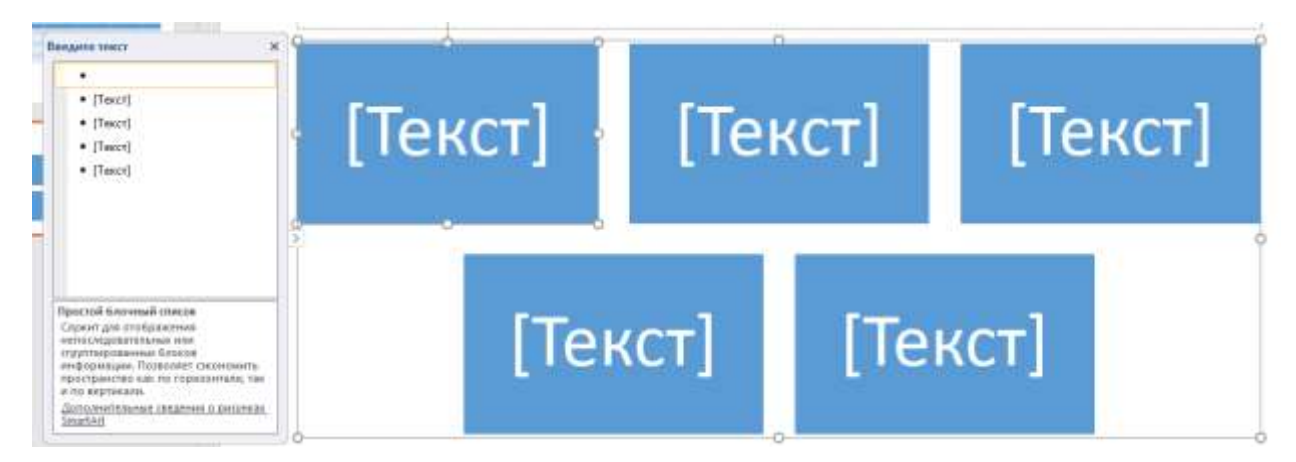

По умолчанию листы слайдов устанавливаются белым цветом, но при необходимости возможен вариант с изменением фона слайдов. Для этого производим клик мышью на пустом месте слайда правой клавишей мыши:

# Название темы

Подзаголовок

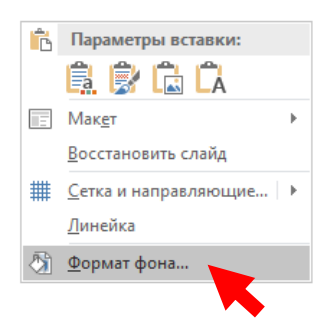

В контекстном меню выбираем команду ФОРМАТ ФОНА

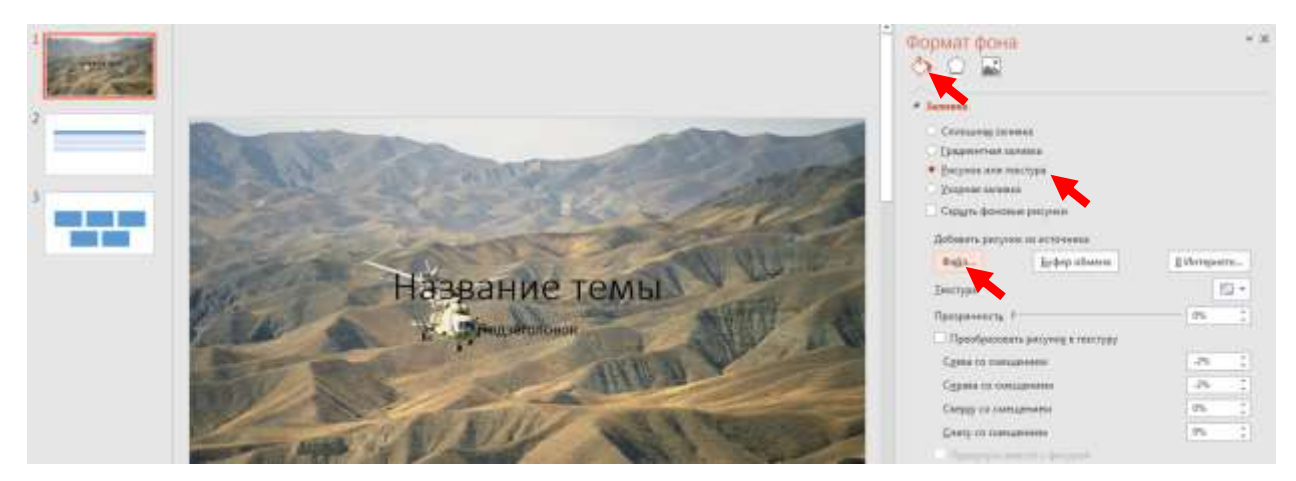

Справой стороны выбираем тип оформления (на рисунке выбран формат ЗАЛИВКА, РИСУНОК ИЛИ ТЕКСТУРА) добавлен рисунок из источника ФАЙЛ. Подобным образом можно оформить каждый слайд в желаемом формате индивидуально, или выбрать команду ПРИМЕНИТЬ КО ВСЕМ

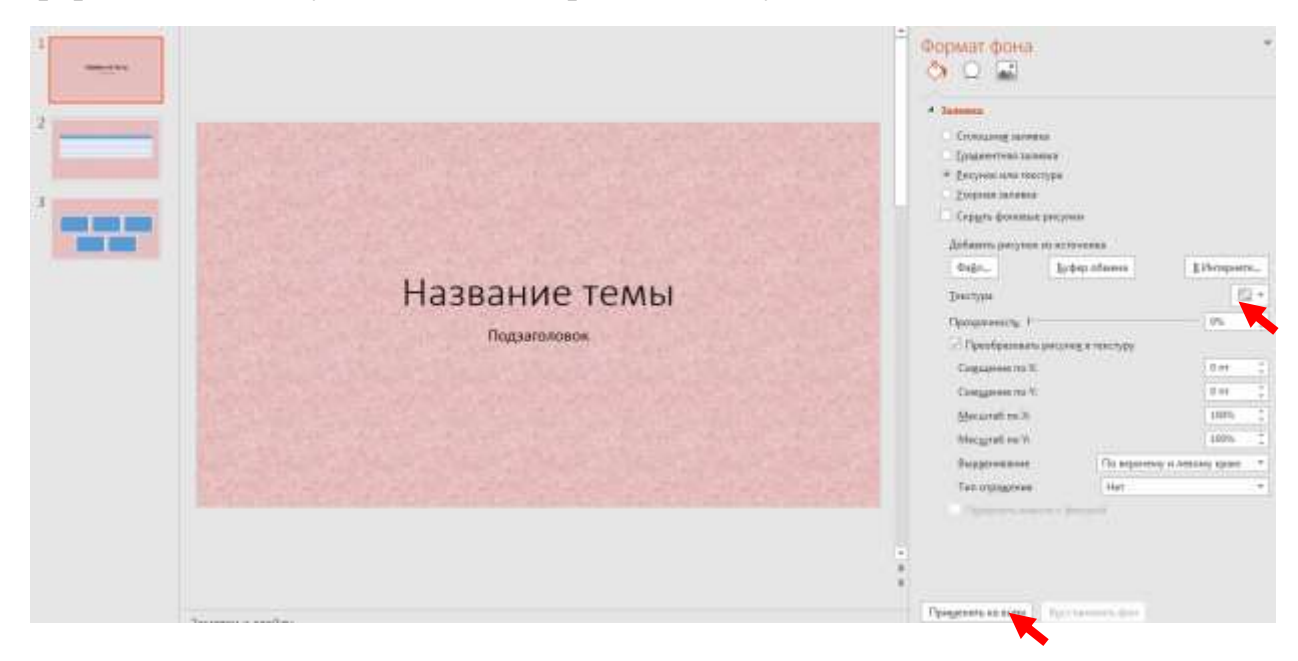

После заполнения слайдов презентации сохраняем ее при помощи стандартных команд: ФАЙЛ – СОХРАНИТЬ КАК – вносим имя презентации – выбираем место расположения файла – СОХРАНИТЬ.

Запуск презентации на показ осуществляется командой главного меню СЛАЙД-ШОУ и на выбор С НАЧАЛА, С ТЕКУЩЕГО СЛАЙДА, ОНЛАЙН ПРЕЗЕНТАЦИЯ, ПРОИЗВОЛЬНОЕ СЛАЙД-ШОУ

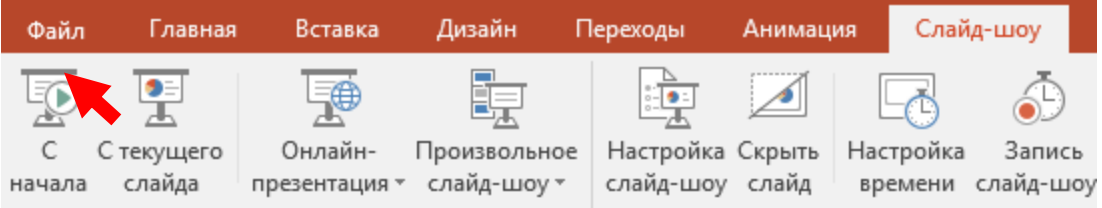

При выборе команды С НАЧАЛА автоматически открывается титульный слайд. Затем по щелчку мыши, в процессе показа, «перелистываем» содержимое презентации.

**Примечание**: запустить презентацию «с начала» возможно клавишей F5 с клавиатуры. Перелистывать слайды – клавишами  $\uparrow\downarrow$  или клавишей «пробел».

Возможен вариант настройки автоматического показа слайдов по времени.